## <span id="page-0-0"></span>**Dell™ OptiPlex™ 580 Desktop—onderhoudshandleiding**

[Aan de computer werken](file:///C:/data/systems/op580/du/SM/DT/work.htm) [Onderdelen verwijderen en terugplaatsen](file:///C:/data/systems/op580/du/SM/DT/parts.htm) **[Specificaties](file:///C:/data/systems/op580/du/SM/DT/specs.htm)** [Moederbordindeling](file:///C:/data/systems/op580/du/SM/DT/sysbd_diagram.htm) [System Setup \(Systeeminstellingen\)](file:///C:/data/systems/op580/du/SM/DT/setup_1.htm) **[Diagnostiek](file:///C:/data/systems/op580/du/SM/DT/diags.htm)** 

#### **Opmerkingen, waarschuwingen en gevaar-kennisgevingen**

**OPMERKING:** duidt belangrijke informatie aan voor een beter gebruik van de computer.

△ WAARSCHUWINGEN: geeft aan dat er schade aan hardware of potentieel gegevensverlies kan optreden als de instructies niet worden opgevolgd.

GEVAAR: met GEVAAR wordt het risico van schade aan eigendommen, lichamelijk letsel of overlijden aangeduid.

Als u een Dell™ n Series-computer hebt gekocht, zijn alle verwijzingen in dit document naar Microsoft® Windows®-besturingsystemen niet van toepassing .

## **De informatie in dit document kan zonder voorafgaande kennisgeving worden gewijzigd. © 2010 Dell Inc. Alle rechten voorbehouden.**

Verveelvoudiging van dit materiaal, op welke wijze dan ook, zonder de schriftelijke toestemming van Dell Inc. is strikt verboden.

Handelsmerken in deze tekst: *Dell,* het DELL- logo en *Vostro* zijn handelsmerken van Dell Inc.; ATI Radeon is een handelsmerken of gedeponeerde handelsmerken of gedeponeerde her en en<br>Bandelsmerken of gedeponeerde handel

Andere handelsmerken en handelsnamen die mogelijk in dit document worden gebruikt, dienen ter aanduiding van de rechthebbenden van die merken en namen of ter<br>aanduiding van hun producten. Dell Inc. claimt op geen enkele wi

April 2010 Rev. A00

#### <span id="page-1-0"></span>**Knoopcelbatterij Dell™ OptiPlex™ 580 Desktop—onderhoudshandleiding**

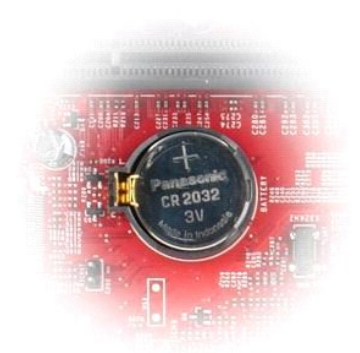

GEVAAR: Lees de veiligheidsinstructies die bij de computer zijn geleverd alvorens u werkzaamheden binnen in de computer uitvoert. Voor meer<br>informatie over veiligheid kunt u de startpagina over regelgeving raadplegen op ww

## **De knoopcelbatterij verwijderen**

- 1. Volg de procedures in <u>Voordat u handelingen uitvoert in de computer</u>.<br>2. Trek het klembeugeltje weg van de knoopbatterij.
- 

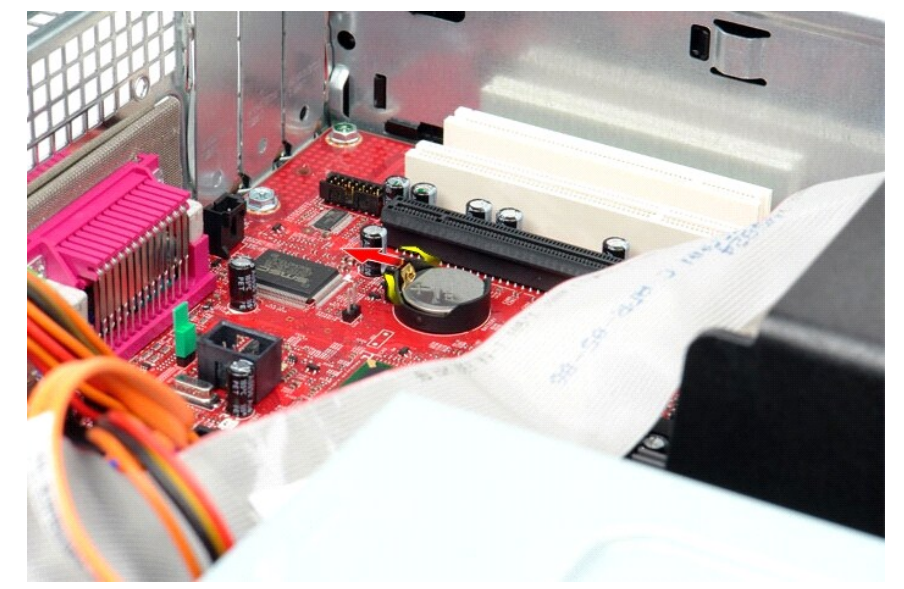

3. Til de batterij uit de computer.

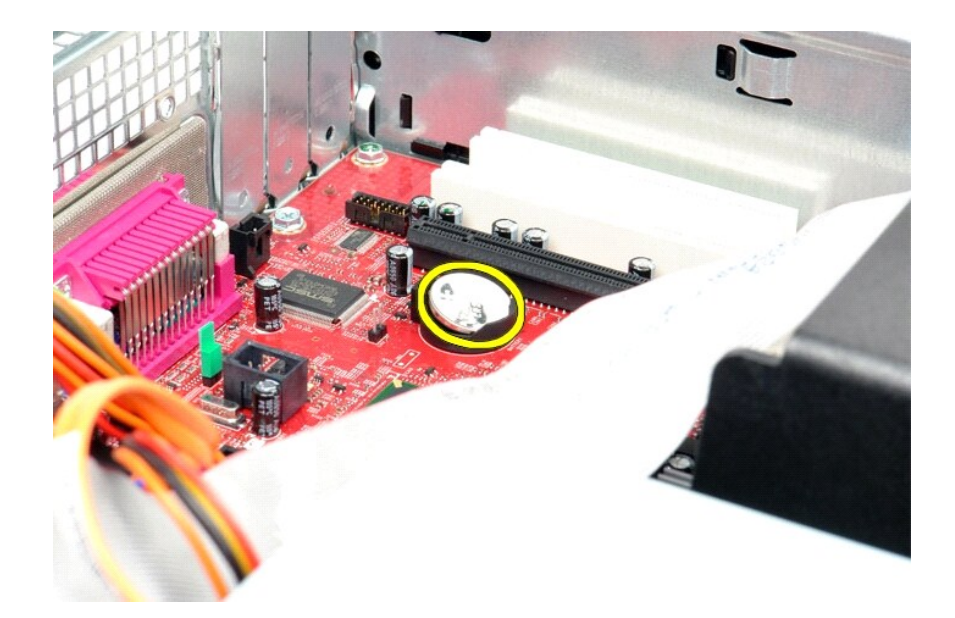

# **De knoopbatterij terugplaatsen**

Voer de bovenstaande stappen in omgekeerde volgorde uit om de knoopcelbatterij terug te plaatsen.

### <span id="page-3-0"></span>**Computerkap**

**Dell™ OptiPlex™ 580 Desktop—onderhoudshandleiding**

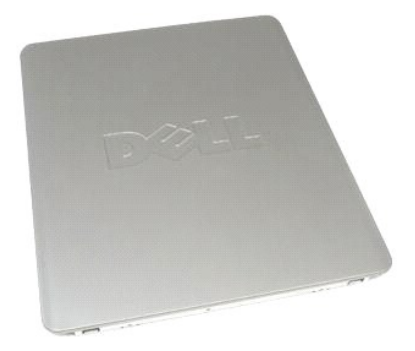

 $\triangle$ GEVAAR: Lees de veiligheidsinstructies die bij de computer zijn geleverd alvorens u werkzaamheden binnen in de computer uitvoert. Voor meer<br>informatie over veiligheid kunt u de startpagina over regelgeving raadplegen op ww

## **De computerkap verwijderen**

1. Volg de procedures in <u>Voordat u handelingen uitvoert in de computer</u>.<br>2. Trek het kapontgrendelingslipje naar achteren.

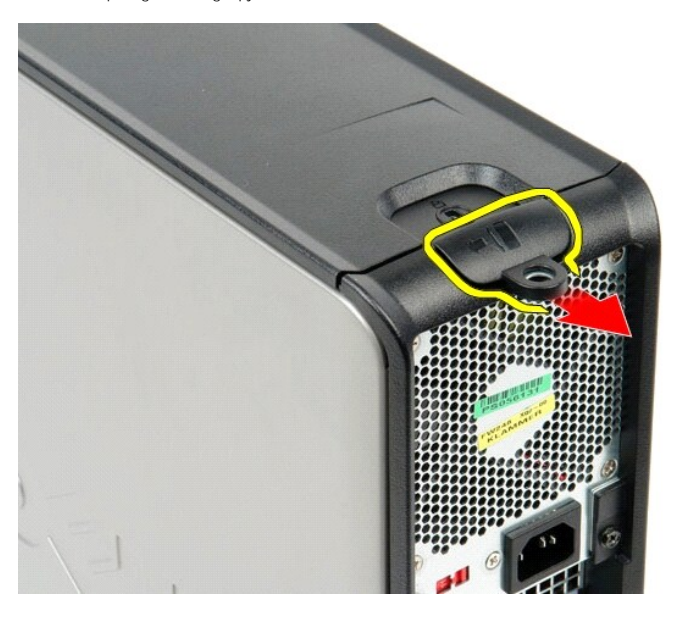

3. Kantel de computerkap vanaf de bovenkant naar buiten en verwijder de kap van de computer.

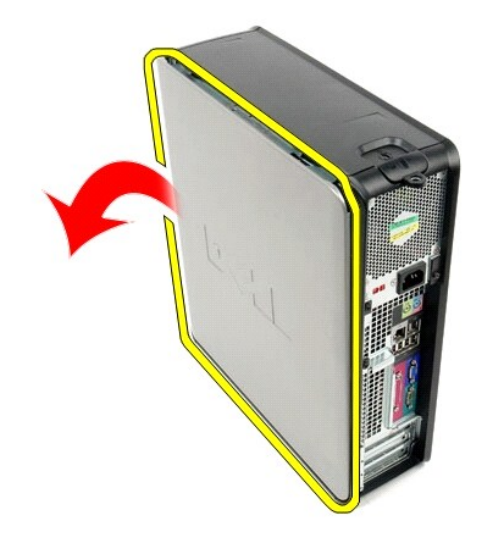

# **De computerkap terugplaatsen**

Voer de bovenstaande stappen in omgekeerde volgorde uit om de computerkap terug te plaatsen.

#### <span id="page-5-0"></span>**Diagnostiek**

**Dell™ OptiPlex™ 580 Desktop—onderhoudshandleiding**

- **O** Dell Diagnostics (Dell-diagnostiek)
- Codes van het lan
- **[Pieptooncodes](#page-6-1)**
- [Diagnostische lampjes](#page-6-2)

### **Dell Diagnostics (Dell-diagnostiek)**

#### **Dell Diagnostics (Dell-diagnostiek) gebruiken**

Het is raadzaam om deze procedures af te drukken voordat u begint.

**OPMERKING:** Dell Diagnostics (Dell-diagnostiek) werkt alleen op Dell-computers.

**OPMERKING:** De schijf *Drivers and Utilities (Stuur- en hulpprogramma's)* is optioneel en wordt mogelijk niet met de computer meegeleverd.

Open System Setup (Systeeminstellingen) (zie [System Setup \(Systeeminstellingen\) openen](file:///C:/data/systems/op580/du/SM/DT/setup_1.htm)), controleer de informatie over de configuratie van uw computer en controleer of het apparaat dat u wilt testen in System Setup (Systeeminstellingen) wordt weergegeven en actief is.

Start Dell Diagnostics vanaf uw vaste schijf of vanaf de schijf *Drivers and Utilities (Stuur- en hulpprogramma's)*.

#### **Dell Diagnostics (Dell-diagnostiek) starten vanaf de vaste schijf**

- 1. Zet de computer aan of start deze opnieuw op.
- 2. Druk onmiddellijk op <F12> zodra het DELL-logo wordt weergegeven.

**OPMERKING**: Als er een bericht wordt weergegeven waarin wordt gemeld dat er geen partitie voor een diagnostisch hulpprogramma is gevonden, moet u Dell Diagnostics (Dell-diagnostiek) uitvoeren vanaf de schijf *Drivers and Utilities (Stuur- en hulpprogramma's)* medium.

Als u te lang wacht en het logo van het besturingssysteem wordt weergegeven, moet u blijven wachten totdat u het bureaublad van Microsoft® Windows® ziet. Sluit vervolgens de computer af en probeer het opnieuw.

- 3. Wanneer de lijst met opstartbronnen wordt weergegeven, selecteert u **Boot to Utility Partition** (Opstarten vanaf partitie met hulpprogramma's) en drukt u op <Enter>.
- 4. Wanneer het **Main Menu** (Hoofdmenu) van Dell Diagnostics (Dell-diagnostiek) wordt weergegeven, selecteert u de test die u wilt uitvoeren.

#### **Dell Diagnostics (Dell-diagnostiek) starten vanaf de schijf Drivers and Utilities (Stuur- en hulpprogramma's)**

- 1. Plaats de schijf *Drivers and Utilities (Stuur- en hulpprogramma's)* in het station.
- 2. Zet de computer uit en start deze opnieuw.

Druk onmiddellijk op <F12> zodra het DELL-logo wordt weergegeven.

Als u te lang wacht en het logo van Windows wordt weergegeven, moet u wachten totdat u het bureaublad van Windows ziet. Sluit vervolgens de computer af en probeer het opnieuw.

**OPMERKING:** Met de volgende stappen wordt de opstartvolgorde voor slechts één keer gewijzigd. De volgende keer dat u de computer weer opstart, wordt de volgorde gebruikt die in System Setup (Systeeminstellingen) is opgegeven.

3. Selecteer **Onboard or USB CD-ROM Drive** (Geïntegreerd of USB cd-rom-station) in de lijst met opstartapparaten en druk op <Enter>.

- 4. Kies in het menu de optie **Boot from CD-ROM** (Opstarten vanaf cd-rom) en druk op <Enter>.
- 5. Typ 1 om het menu te openen en druk op <Enter> om verder te gaan.
- 6. Selecteer **Run the Dell 32-bit Diagnostics** (32-bits Dell-diagnostiek uitvoeren) in de genummerde lijst. Als er meerdere versies worden aangegeven, moet u de versie selecteren die op uw computer van toepassing is.

7. Wanneer het **Main Menu** (Hoofdmenu) van Dell Diagnostics (Dell-diagnostiek) wordt weergegeven, selecteert u de test die u wilt uitvoeren.

#### **Hoofdmenu van Dell Diagnostics (Dell-diagnostiek)**

1. Als Dell Diagnostics (Dell-diagnostiek) is geladen en het **Main Menu** (Hoofdmenu) wordt weergegeven, klikt u op de knop voor de gewenste optie.

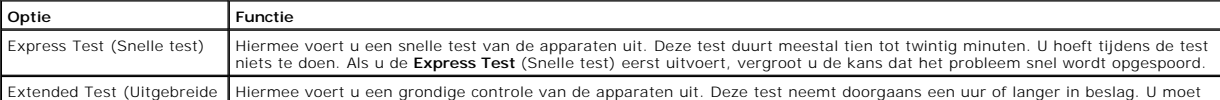

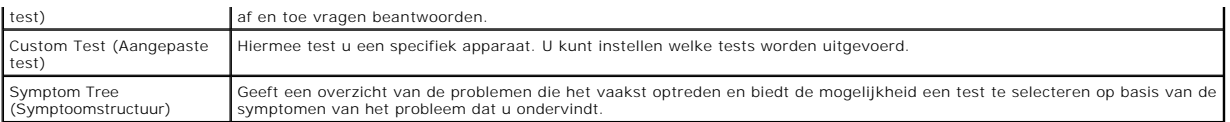

- 2. Als er tijdens een test een probleem wordt gedetecteerd, wordt er een bericht weergegeven met de foutcode en een beschrijving van het probleem.<br>Schrijf de foutcode en de probleembeschrijving op en volg de instructies op
- 3. Als u een test uitvoert via **Custom Test** (Aangepaste test) of **Symptom Tree** (Symptoomstructuur), klikt u voor meer informatie op het desbetreffende tabblad (zie de volgende tabel).

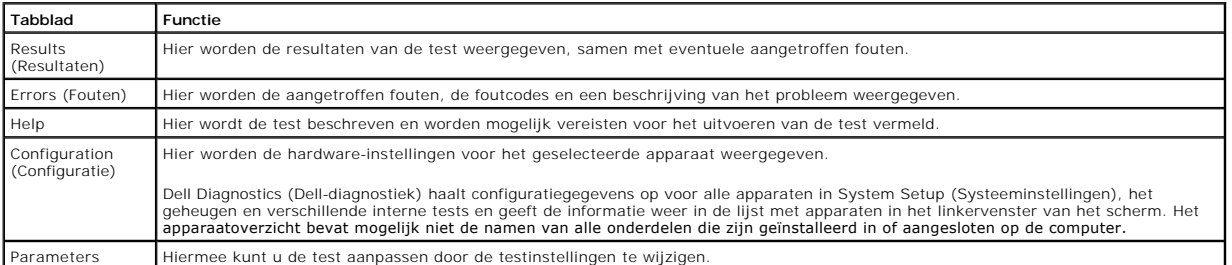

4. Als de tests zijn voltooid en u Dell Diagnostics (Dell-diagnostiek) vanaf de schijf *Drivers and Utilities (Stuur- en hulpprogramma's)* hebt uitgevoerd, moet u deze schijf verwijderen.

5. Sluit het testvenster als u wilt teruggaan naar het **Main Menu** (Hoofdmenu). Als u Dell Diagnostics (Dell-diagnostiek) wilt afsluiten en de computer<br>opnieuw wilt opstarten, sluit u het **Main Menu** (Hoofdmenu).

### <span id="page-6-0"></span>**Codes van het lampje van de aan/uit-knop**

De diagnostische lampjes geven veel meer informatie over de systeemstatus, maar de statussen van het aan/uit-lampje worden ook ondersteund op de<br>computer. De statussen van het aan/uit-lampje worden weergegeven in de volgen

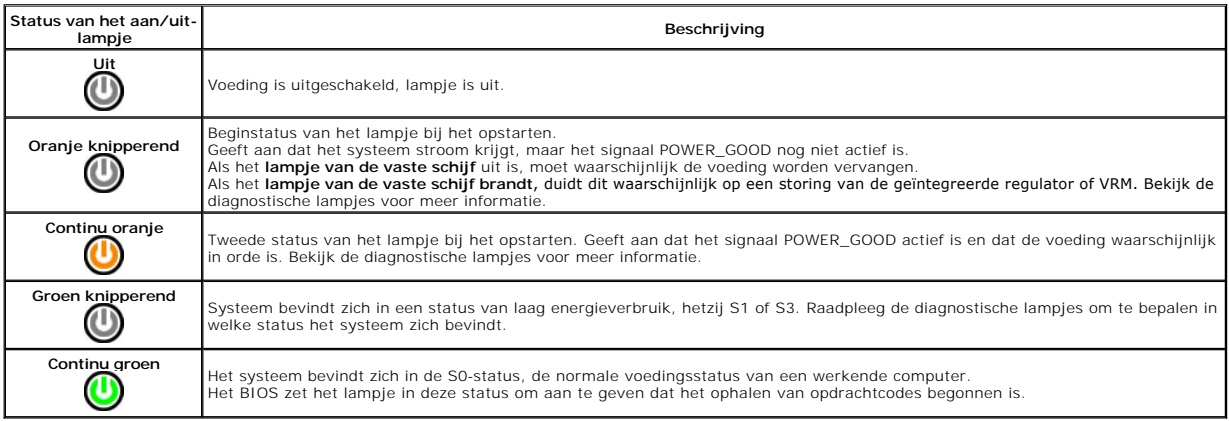

### <span id="page-6-1"></span>**Pieptooncodes**

Als de monitor geen foutberichten kan weergeven tijdens de POST (power-on self-test), kan de computer een serie pieptonen laten horen waarmee u het<br>probleem kunt identificeren of waarmee u een kapot onderdeel kunt identifi

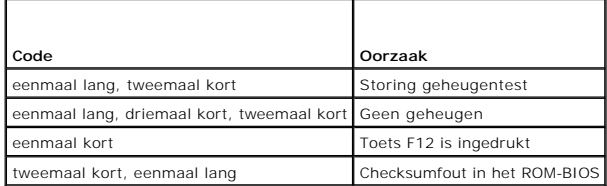

## <span id="page-6-2"></span>**Diagnostische lampjes**

De vier lampjes op het achterpaneel van de computer zijn genummerd met 1, 2, 3 en 4 om u te helpen bij het oplossen van problemen. Wanneer de computer

normaal opstart, knipperen de lampjes en gaan ze vervolgens uit. Als de computer niet goed functioneert, kunt u het probleem identificeren via de combinatie van de lampjes.

**OPMERKING:** Wanneer de computer klaar is met de POST, gaan alle vier de lampjes uit voordat de computer opstart naar het besturingssysteem. **Lampjespatroon Probleembeschrijving Mogelijke oplossing** De computer staat *uit* of er is mogelijk Steek de stekker van de computer in een werkend stopcontact. O234 een fout opgetreden voordat het l Als het probleem zich blijft voordoen, neemt u contact op met Dell. BIOS werd gestart. De diagnostische lampjes branden niet nadat de computer naar het besturingssysteem is opgestart. Er heeft zich mogelijk een fout in de 0000 l Plaats de processor terug (zie Processorgegevens voor uw computer). l Als het probleem zich blijft voordoen, neemt u contact op met Dell. processor voorgedaan. Er zijn geheugenmodules 0000 l Als er twee of meer geheugenmodules zijn geïnstalleerd, verwijdert u de modules, plaatst u één module terug en start u de computer opnieuw op. Als de computer normaal opstart, gedetecteerd, maar er heeft zich een geheugenfout voorgedaan. gaat u verder met de installatie van de andere geheugenmodules (één tegelijk), totdat u<br>de defecte module hebt opgespoord of alle modules zonder problemen hebt geïnstalleerd.<br>Plaats, indien beschikbaar, een goed werkende g computer. l Als het probleem zich blijft voordoen, neemt u contact op met Dell. Er is mogelijk een fout opgetreden l Verwijder alle aanwezige grafische kaarten en plaats de kaarten terug. 0234 met een grafische kaart. l Plaats, indien beschikbaar, een werkende grafische kaart in de computer. l Als het probleem zich blijft voordoen, neemt u dan contact op met Dell. Er is mogelijk een probleem met het Sluit alle voedings- en datakabels opnieuw aan.  $(1)$  $(2)$  $(3)$  $(4)$ diskettestation of de vaste schijf. Er is mogelijk een USB-fout Sluit alle USB-apparaten opnieuw aan en controleer alle kabelaansluitingen. 0234 opgetreden. Er zijn geen geheugenmodules gedetecteerd. Als er twee of meer geheugenmodules zijn geïnstalleerd, verwijdert u de modules, plaatst<br>gat u één module terug en start u de computer opnieuw op. Als de computer normaal opstart,<br>gaat u verder met de installatie van de an **D**200 computer. l Als het probleem zich blijft voordoen, neemt u contact op met Dell. Er zijn wel geheugenmodules Controleer of er speciale vereisten zijn voor de plaatsing van de 0000 gedetecteerd, maar er is een fout opgetreden in de geheugenmodules/geheugenconnectors. l Controleer of het gebruikte geheugen door de computer wordt ondersteund (zie het geheugenconfiguratie of - compatibiliteit. gedeelte Specificaties). l Als het probleem zich blijft voordoen, neemt u contact op met Dell. Er is mogelijk een probleem bij een l Controleer of er een conflict bestaat door een uitbreidingskaart (geen grafische kaart) te 0000 uitbreidingskaart opgetreden. verwijderen en de computer opnieuw te starten. l Als het probleem aanhoudt, plaatst u de verwijderde kaart terug, verwijdert u een andere kaart en start u de computer opnieuw op. l Herhaal dit proces voor alle geïnstalleerde uitbreidingskaarten. Als de computer normaal opstart, controleert u of de laatste kaart die u uit de computer hebt verwijderd, bronconflicten veroorzaakt. Als het probleem zich blijft voordoen, neemt u contact op met Dell. Er is een andere fout opgetreden. | i Controleer of alle kabels van de vaste schijf en het optische station goed op het 0000 moederbord zijn aangesloten. l Als er een foutbericht op het scherm verschijnt over een probleem met een apparaat (zoals het diskettestation of de vaste schijf), controleert u of het apparaat goed functioneert. Als het besturingssysteem probeert te starten vanaf een apparaat (zoals een diskettestation of een optisch station), controleert in System Setup of de opstartvolgorde correct is voor de apparaten die in de computer zijn geïnstalleerd. l Als het probleem zich blijft voordoen, neemt u contact op met Dell.

# <span id="page-8-0"></span>**Uitbreidingskaarten**

**Dell™ OptiPlex™ 580 Desktop—onderhoudshandleiding**

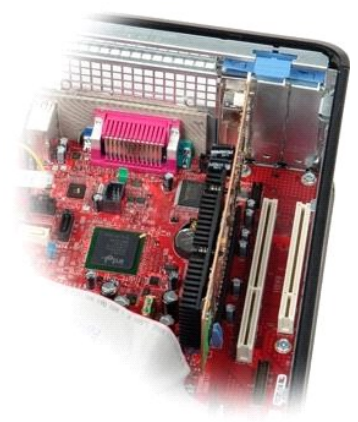

 $\triangle$ GEVAAR: Lees de veiligheidsinstructies die bij de computer zijn geleverd alvorens u werkzaamheden binnen in de computer uitvoert. Voor meer<br>informatie over veiligheid kunt u de startpagina over regelgeving raadplegen op ww

## **Uitbreidingskaarten verwijderen**

1. Volg de procedures in <u>Voordat u handelingen uitvoert in de computer</u>.<br>2. Draai het ontgrendellipje op het kaartvergrendelingsmechanisme omhoog.

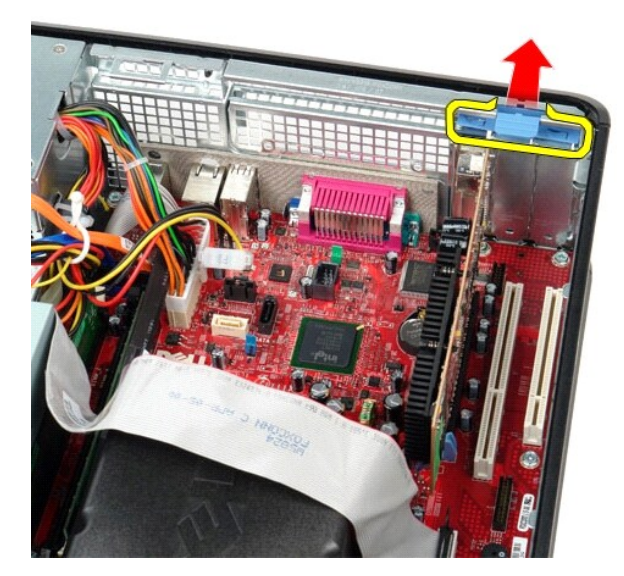

3. Trek de ontgrendeling voorzichtig van de kaart weg en til de kaart voorzichtig uit de connector omhoog en uit de connector op het moederbord.

### **Uitbreidingskaarten terugplaatsen**

Als u de uitbreidingskaart wilt terugplaatsen, voer de bovenstaande stappen dan in omgekeerde volgorde uit.

<span id="page-9-0"></span>**Ventilator Dell™ OptiPlex™ 580 Desktop—onderhoudshandleiding**

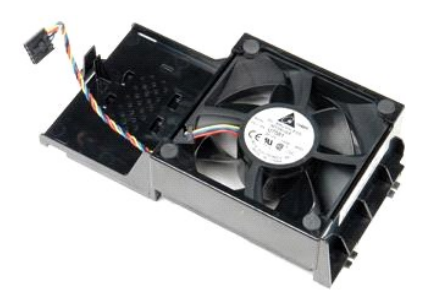

GEVAAR: Lees de veiligheidsinstructies die bij de computer zijn geleverd alvorens u werkzaamheden binnen in de computer uitvoert. Voor meer<br>informatie over veiligheid kunt u de startpagina over regelgeving raadplegen op ww

## **De ventilator verwijderen**

1. Volg de procedures in <u>Voordat u handelingen uitvoert in de computer</u>.<br>2. Koppel de voedingskabel van de ventilator los van het moederbord.

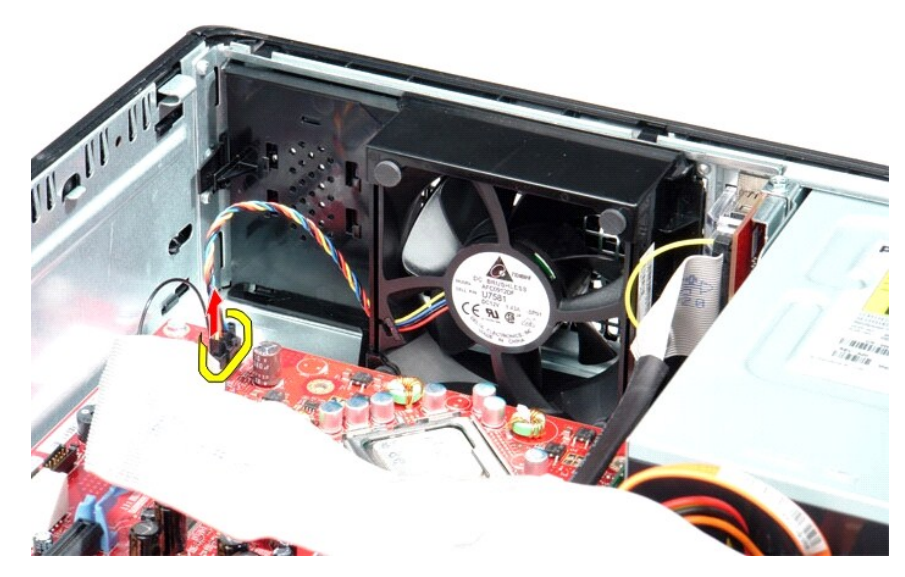

3. Trek het vergrendelingslipje van de ventilator naar buiten en schuif de ventilator dan in de richting van het moederbord.

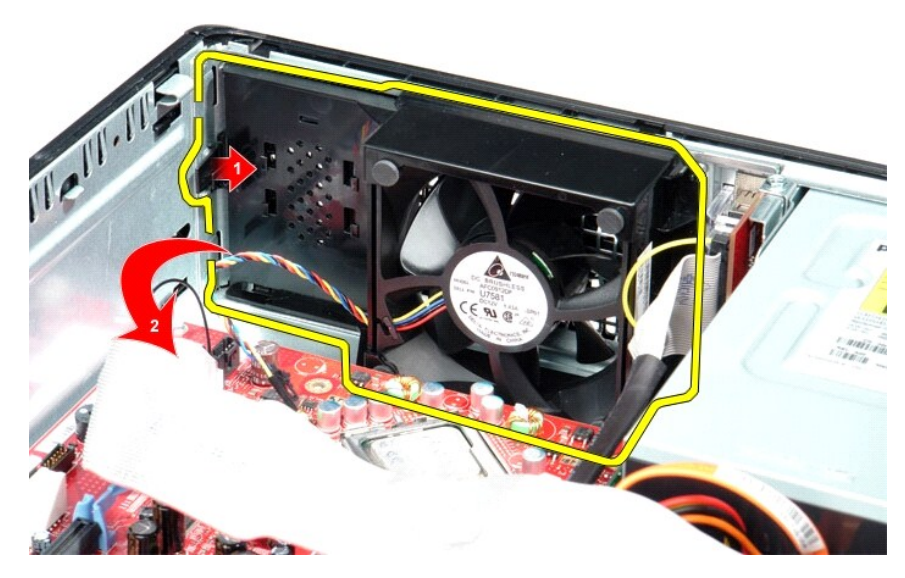

4. Til de ventilator uit de computer.

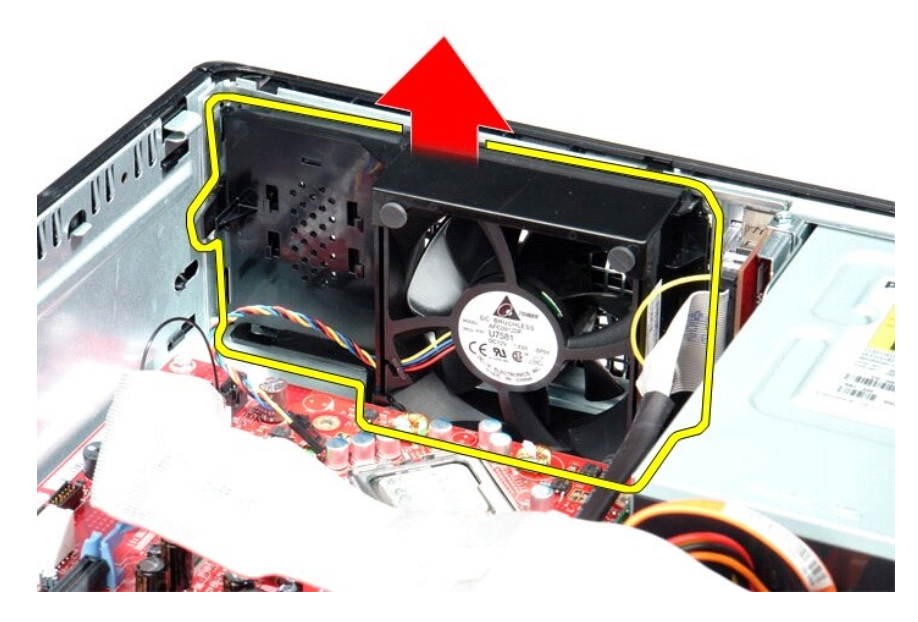

## **De ventilator terugplaatsen**

Voer de bovenstaande stappen in omgekeerde volgorde uit om de ventilator terug te plaatsen.

### <span id="page-11-0"></span>**Vaste schijf**

**Dell™ OptiPlex™ 580 Desktop—onderhoudshandleiding**

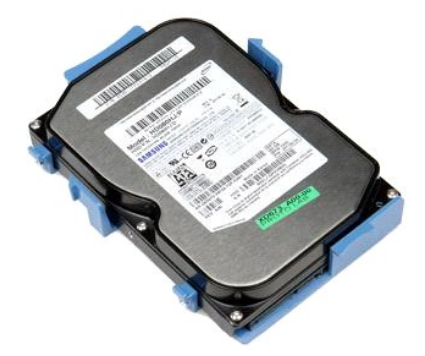

GEVAAR: Lees de veiligheidsinstructies die bij de computer zijn geleverd alvorens u werkzaamheden binnen in de computer uitvoert. Voor meer<br>informatie over veiligheid kunt u de startpagina over regelgeving raadplegen op ww

## **De vaste schijf verwijderen**

- 
- 1. Volg de procedures in <u>Voordat u handelingen uitvoert in de computer</u>.<br>2. Verwijder het <u>[optisch station](file:///C:/data/systems/op580/du/SM/DT/optical_drive.htm)</u> uit de computer.<br>3. Koppel de gegevenskabel van de vaste schijf los van de vaste schijf.

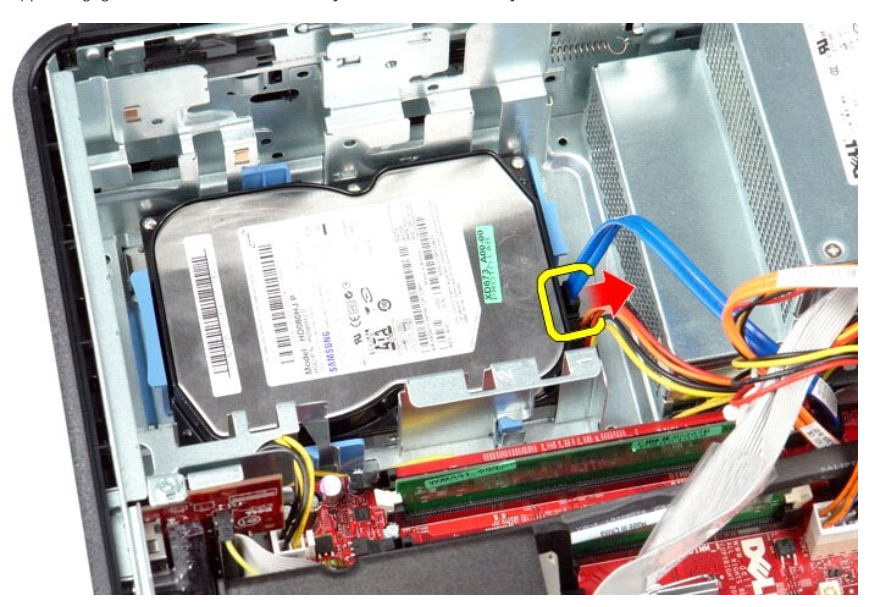

4. Koppel de voedingskabel van de vaste schijf los van de vaste schijf.

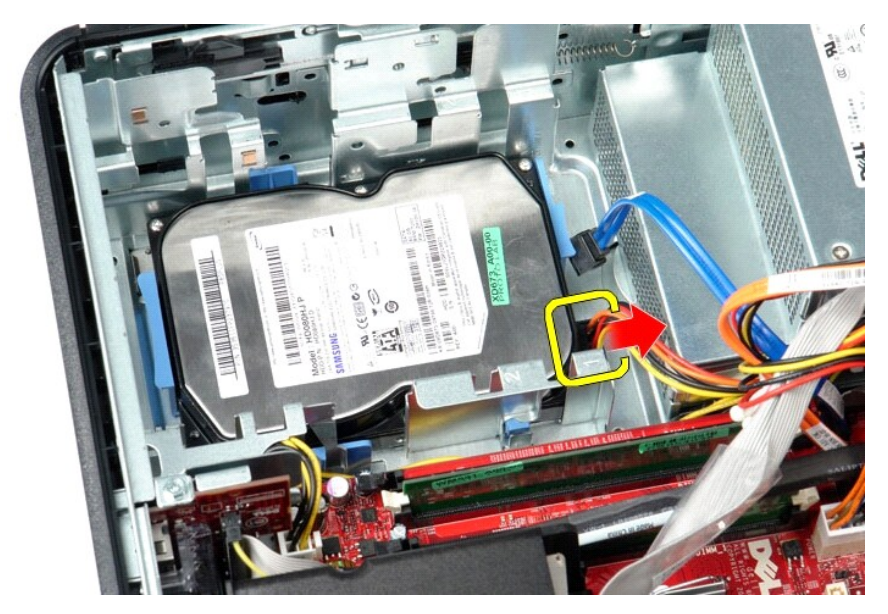

5. Druk de blauwe vergrendelingslipjes aan beide zijden van de vaste schijf in en schuif de schijf in de richting van de achterzijde van de computer.

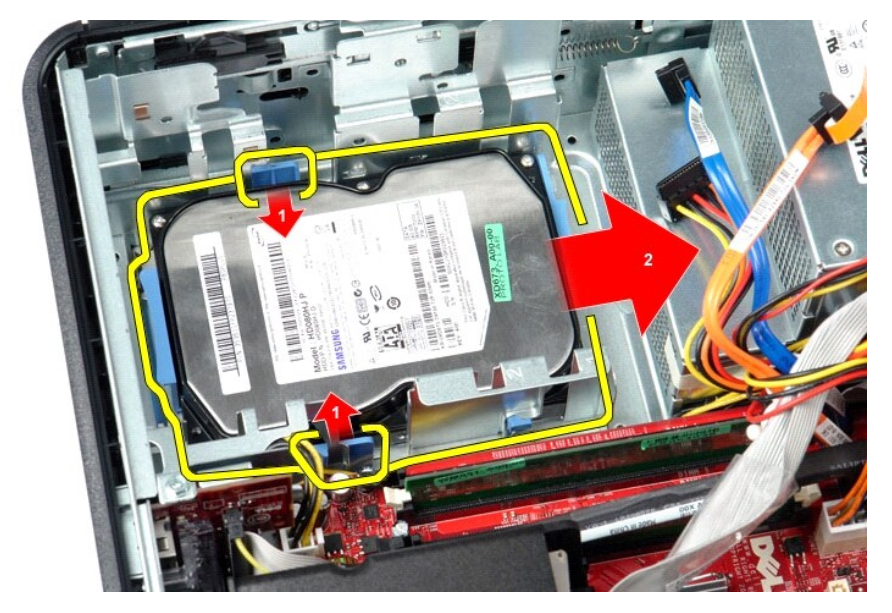

6. Til de vaste schijf omhoog om deze uit de computer te verwijderen.

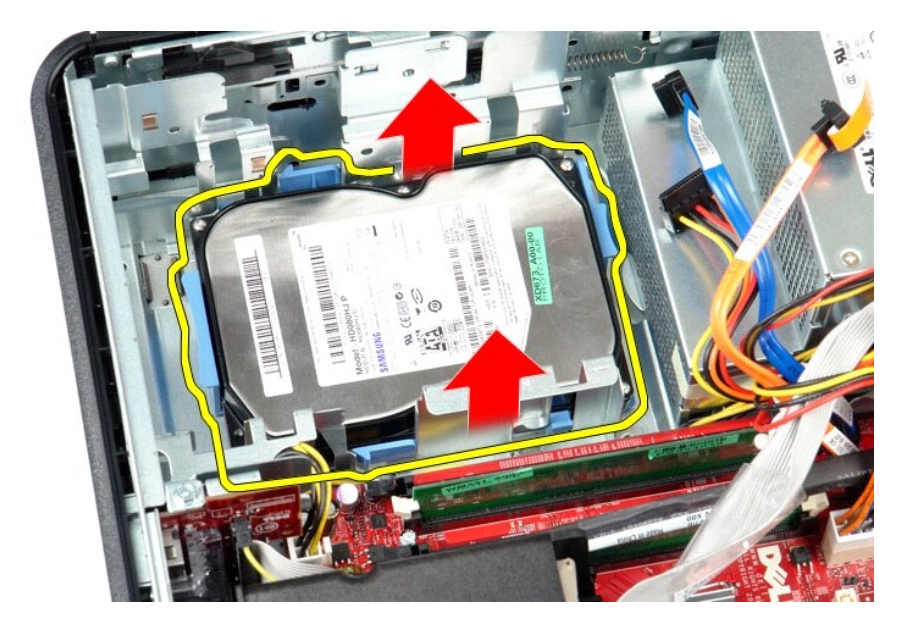

# **De vaste schijf terugplaatsen**

Voer de bovenstaande stappen in omgekeerde volgorde uit om de vaste schijf terug te plaatsen.

<span id="page-14-0"></span>**Warmteafleider en processor Dell™ OptiPlex™ 580 Desktop—onderhoudshandleiding**

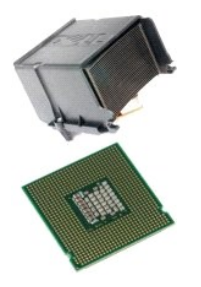

GEVAAR: Lees de veiligheidsinstructies die bij de computer zijn geleverd alvorens u werkzaamheden binnen in de computer uitvoert. Voor meer<br>informatie over veiligheid kunt u de startpagina over regelgeving raadplegen op ww

### **De warmteafleider en de processor verwijderen**

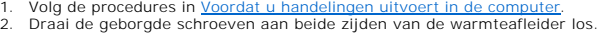

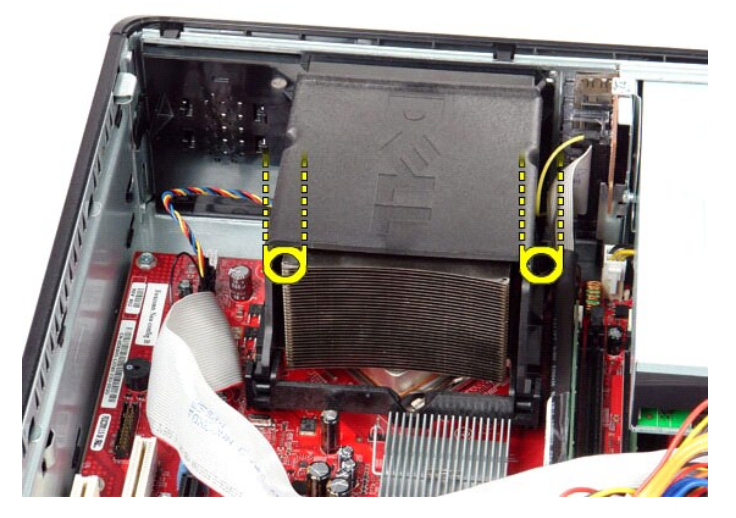

3. Draai de warmteafleider omhoog.

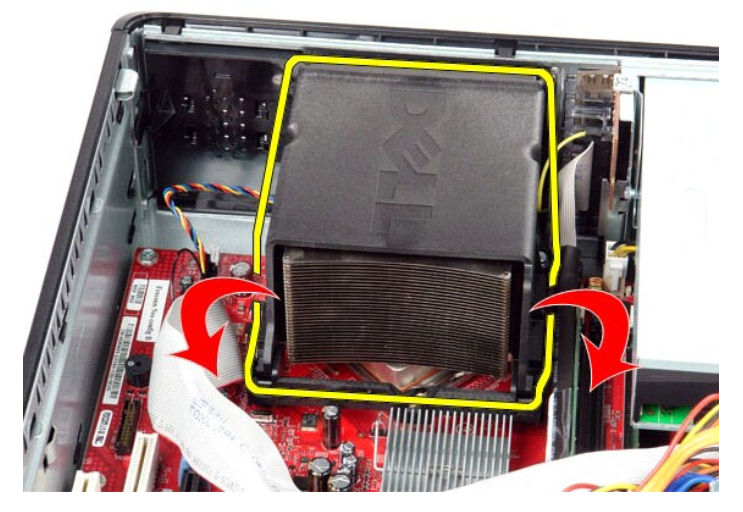

4. Til de warmteafleider uit de computer.

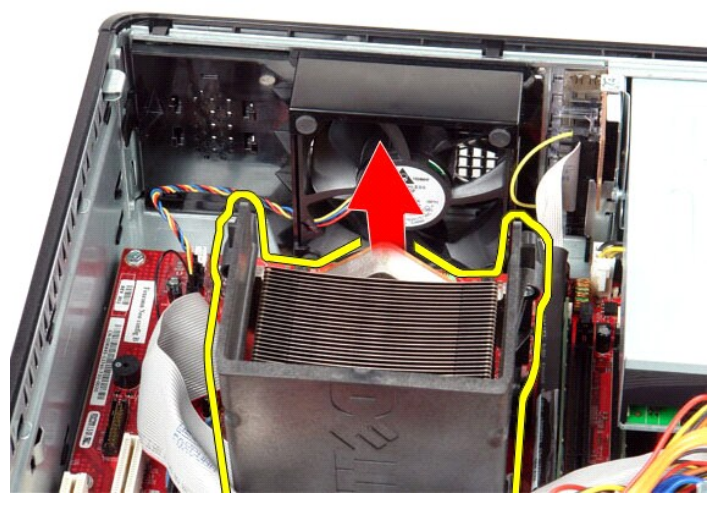

5. Schuif het ontgrendelingslipje onder de middelste kapvergrendeling uit en draai het ontgrendelingslipje omhoog.

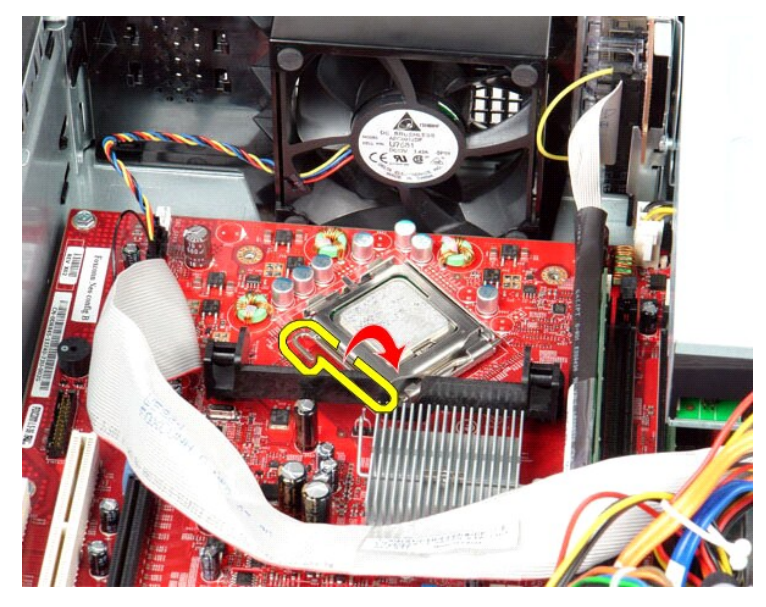

6. Til het klepje van de processor op.

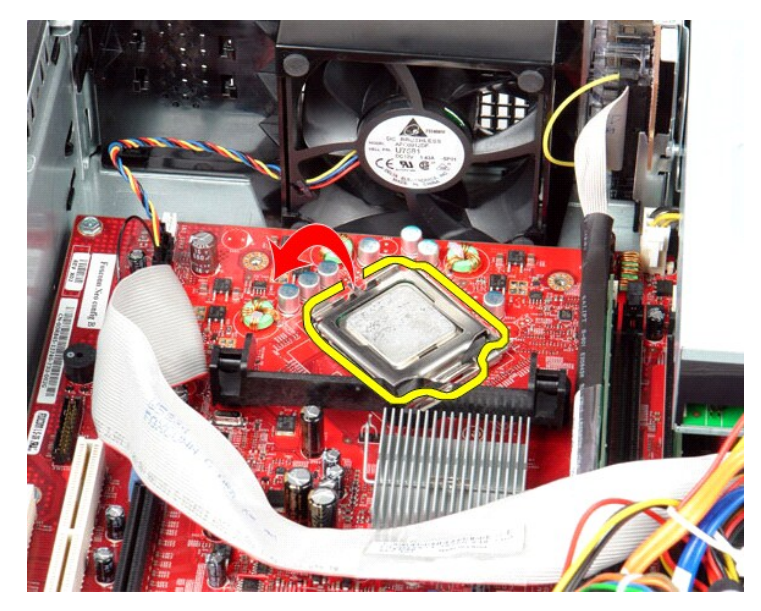

7. Verwijder de processor uit de computer.

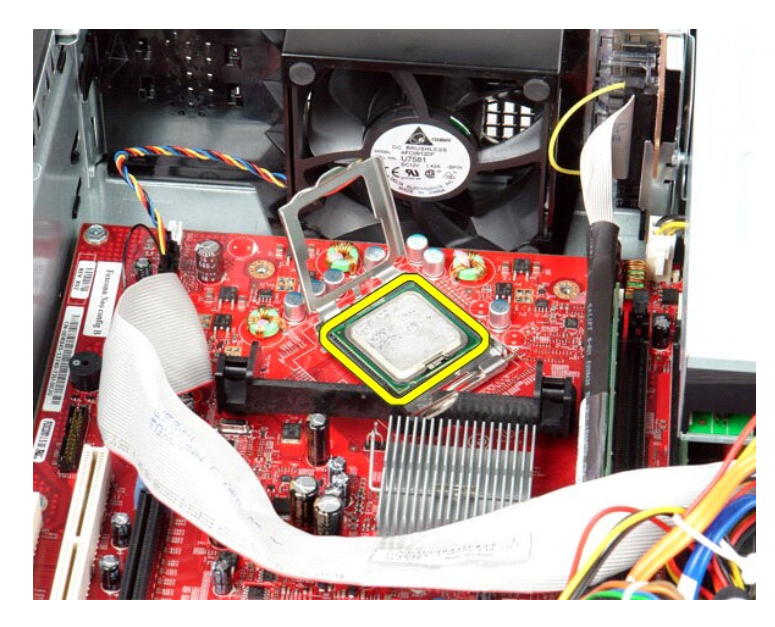

**WAARSCHUWINGEN: Wanneer u de processor terugplaatst, mag u geen pinnen binnen de processorhouder aanraken, en mogen er geen objecten op de pinnen in het contact vallen.**

## **De warmteafleider en processor terugplaatsen**

Voer de bovenstaande stappen in omgekeerde volgorde uit om de warmteafleider en processor terug te plaatsen.

### <span id="page-18-0"></span>**Interne luidspreker**

**Dell™ OptiPlex™ 580 Desktop—onderhoudshandleiding**

GEVAAR: lees de veiligheidsinstructies die bij de computer zijn geleverd alvorens u werkzaamheden binnen de computer uitvoert. Voor meer<br>informatie over veiligheid kunt u de startpagina over regelgeving raadplegen op www.d

## **De interne luidspreker verwijderen**

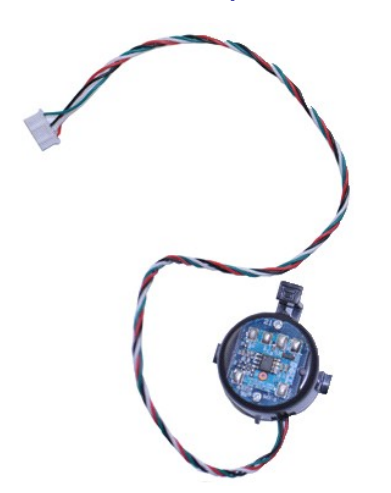

**OPMERKING:** mogelijk dient u Adobe® Flash® Player (van **Adobe.com**) te installeren om de onderstaande afbeeldingen te kunnen weergeven.

- 
- 1. Volg de procedures in <u>Voordat u handelingen uitvoert in de computer</u>.<br>2. Verwijder de <u>vaste schijf</u>.<br>3. Verwijder de kabel van de interne luidspreker uit het moederbord.
- 4. Druk het vergrendlingslipje in en schuif de interne luidspreker omhoog om deze uit de computer te verwijderen.

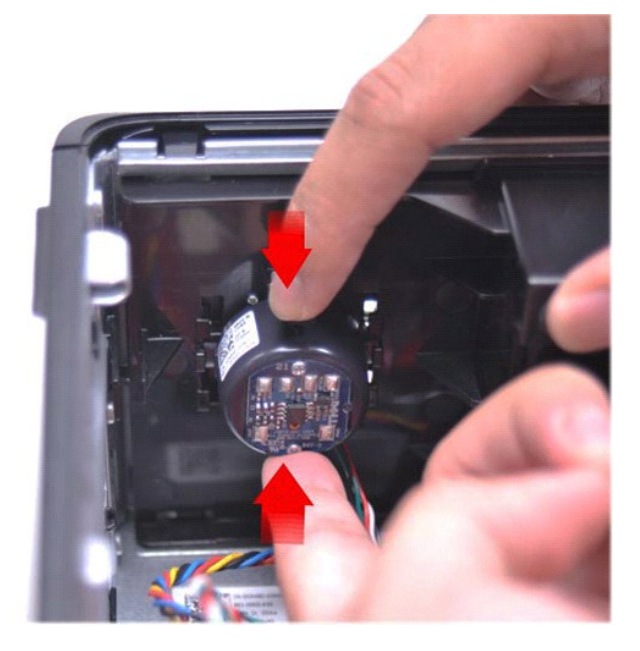

### **De interne luidspreker terugplaatsen**

Voer de bovenstaande stappen in omgekeerde volgorde uit om de interne luidspreker terug te plaatsen.

<span id="page-20-0"></span>**I/O-paneel Dell™ OptiPlex™ 580 Desktop—onderhoudshandleiding**

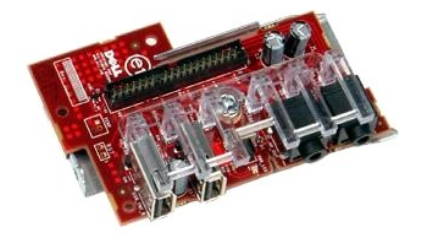

GEVAAR: Lees de veiligheidsinstructies die bij de computer zijn geleverd alvorens u werkzaamheden binnen in de computer uitvoert. Voor meer<br>informatie over veiligheid kunt u de startpagina over regelgeving raadplegen op ww

## **Het I/O-paneel verwijderen**

- 1. Volg de procedures in <u>Voordat u handelingen uitvoert in de computer</u>.<br>2. Koppel de kabel van het I/O-paneel los.
- 

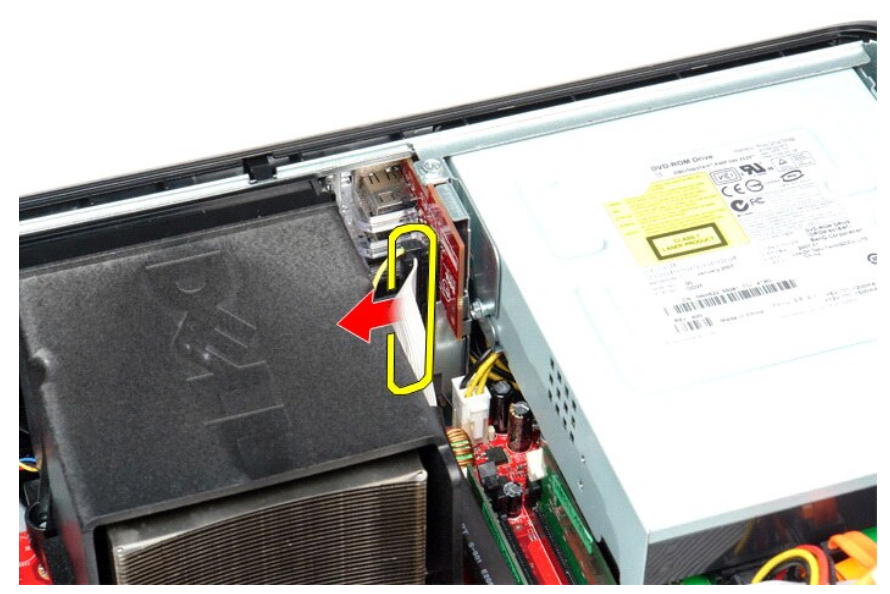

3. Verwijder de schroef waarmee het I/O-paneel aan het chassis is bevestigd.

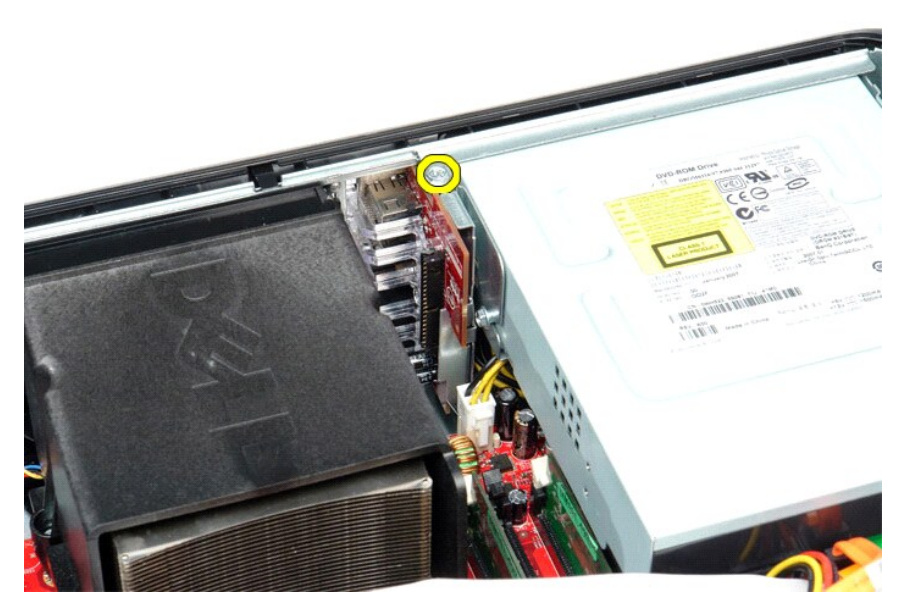

4. Draai het I/O-paneel weg van de rand van de computer en verwijder het paneel uit de computer.

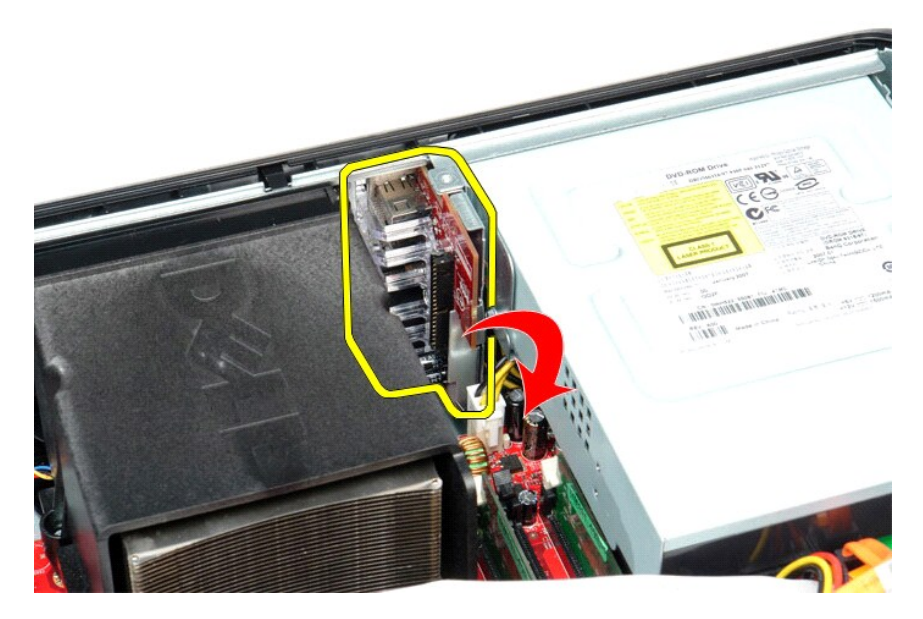

## **Het I/O-paneel terugplaatsen**

Voer de bovenstaande stappen in omgekeerde volgorde uit om het I/O-paneel terug te plaatsen.

# <span id="page-22-0"></span>**Geheugen**

**Dell™ OptiPlex™ 580 Desktop—onderhoudshandleiding**

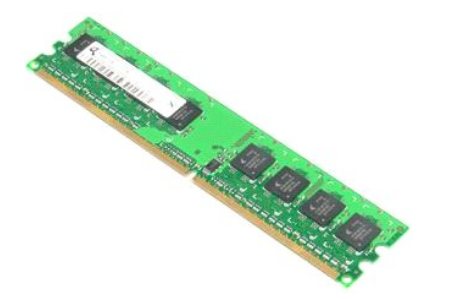

GEVAAR: Lees de veiligheidsinstructies die bij de computer zijn geleverd alvorens u werkzaamheden binnen in de computer uitvoert. Voor meer<br>informatie over veiligheid kunt u de startpagina over regelgeving raadplegen op ww

## **Een geheugenmodule verwijderen.**

1. Volg de procedures in <u>Voordat u handelingen uitvoert in de computer</u>.<br>2. Druk de klemmetjes van het geheugen naar beneden om de geheugenmodule los te maken uit de aansluiting op het moederbord.

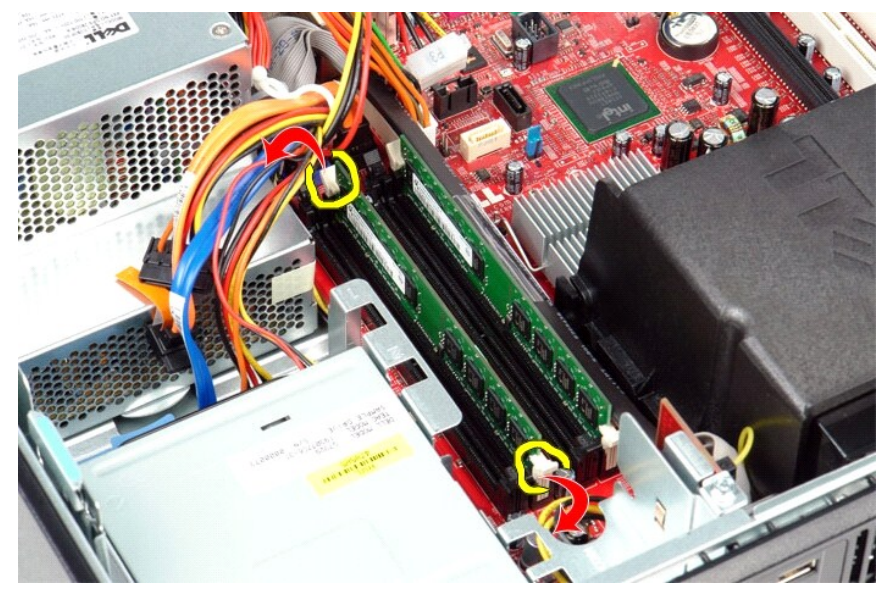

3. Til de geheugenmodule uit de aansluiting en verwijder deze uit de computer.

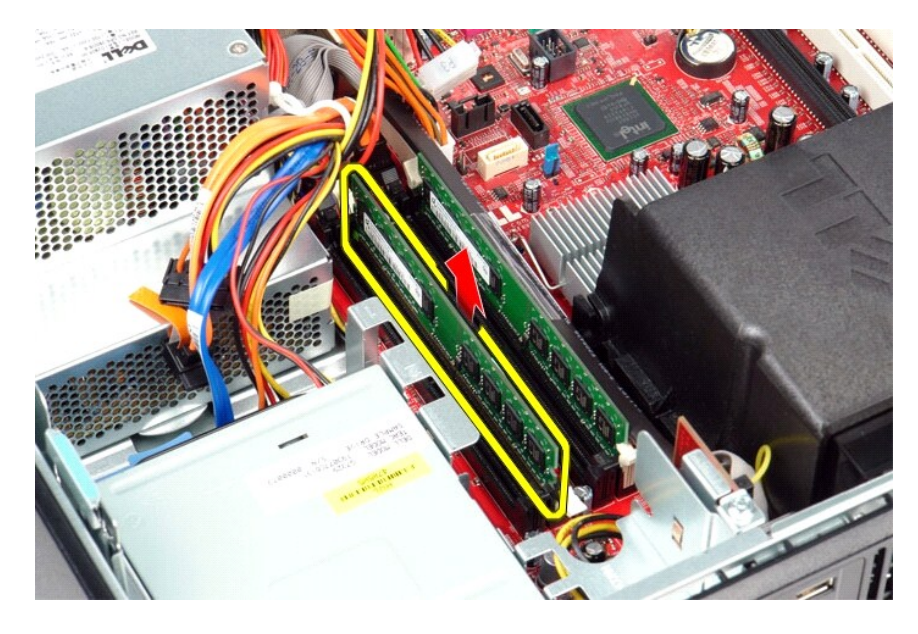

# **Een geheugenmodule terugplaatsen**

Voer de bovenstaande stappen in omgekeerde volgorde uit om een geheugenmodule terug te plaatsen.

## <span id="page-24-0"></span>**Optisch station**

**Dell™ OptiPlex™ 580 Desktop—onderhoudshandleiding**

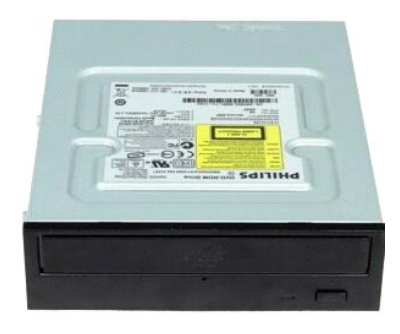

GEVAAR: Lees de veiligheidsinstructies die bij de computer zijn geleverd alvorens u werkzaamheden binnen in de computer uitvoert. Voor meer<br>informatie over veiligheid kunt u de startpagina over regelgeving raadplegen op ww

## **Het optische station verwijderen**

- 1. Volg de procedures in <u>Voordat u handelingen uitvoert in de computer</u>.<br>2. Koppel de gegevenskabel van het optisch station los.
- 

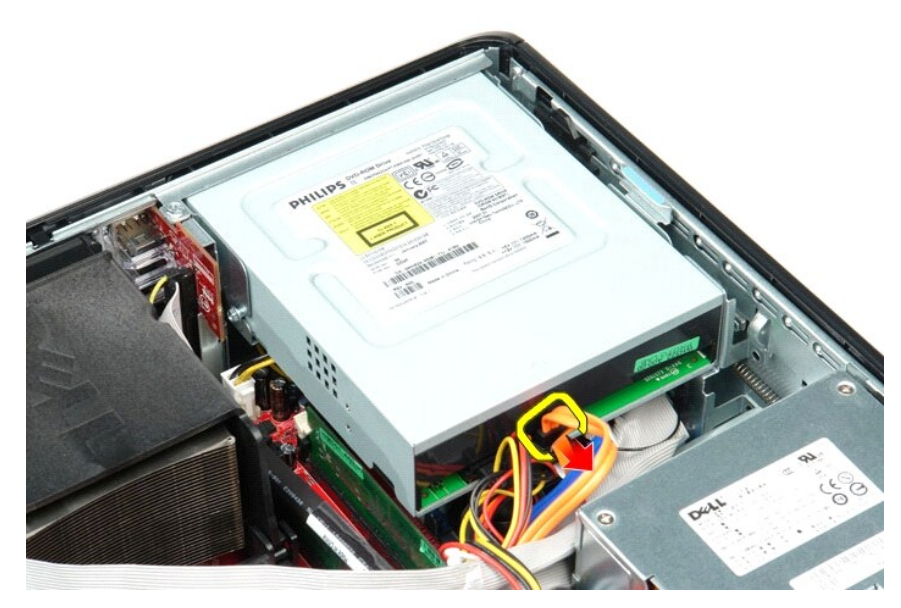

3. Koppel de gegevenskabel van het optisch station los.

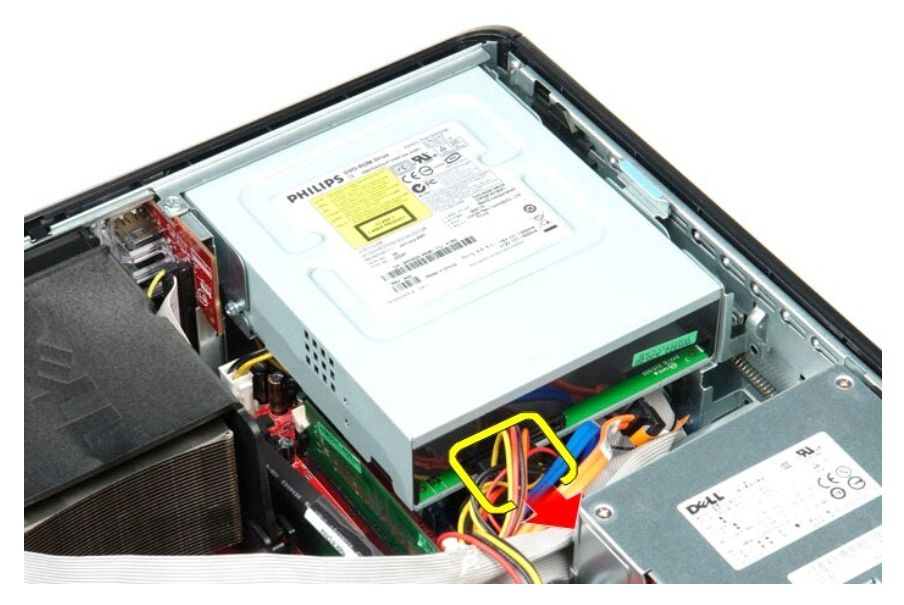

4. Trek aan het ontgrendelingsmechanisme van het station en schuif het station naar de achterzijde van de computer.

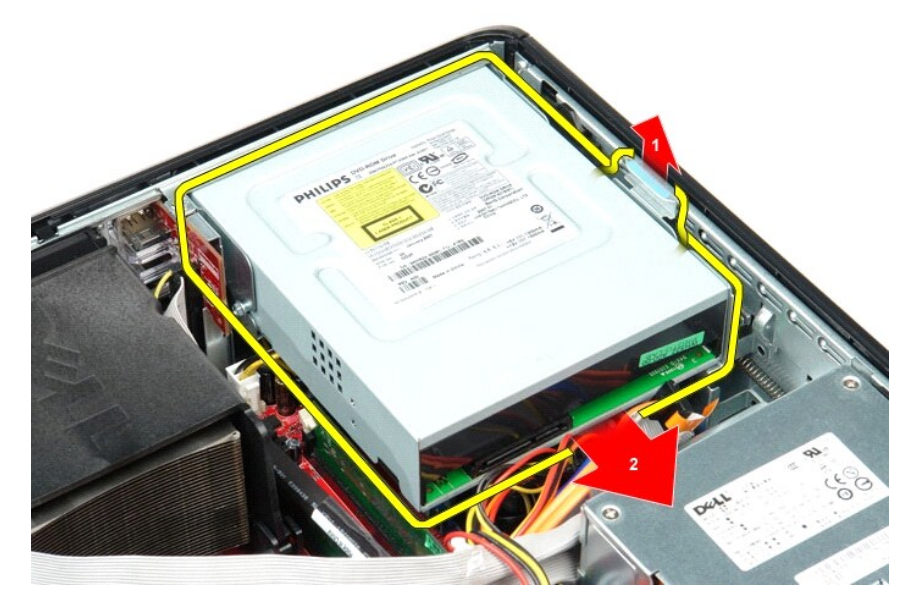

5. Til het optische station op en uit de computer.

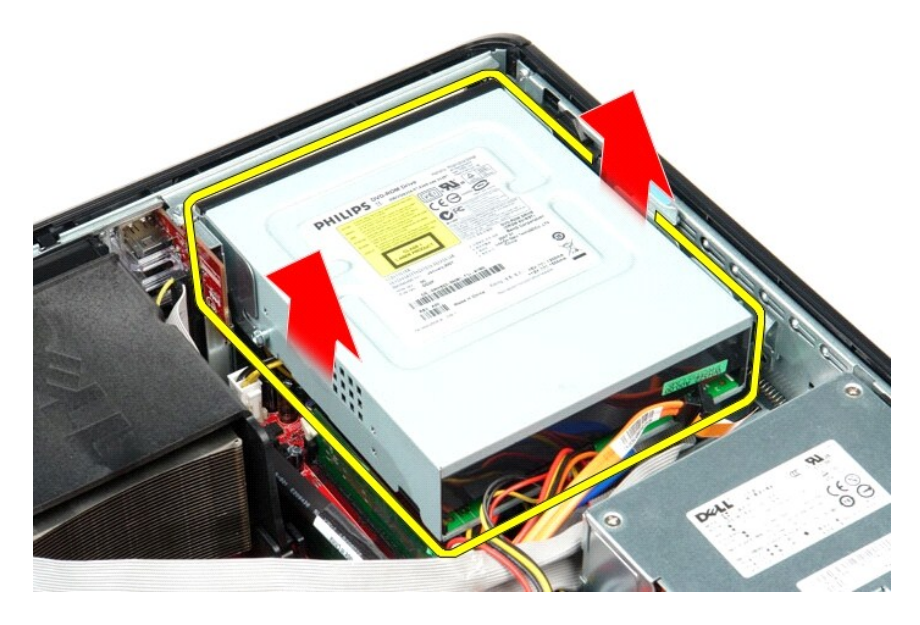

# **Het optische station terugplaatsen**

Als u het optische station wilt terugplaatsen, voer de bovenstaande stappen dan in omgekeerde volgorde uit.

### <span id="page-27-0"></span>**Onderdelen verwijderen en terugplaatsen Dell™ OptiPlex™ 580 Desktop—onderhoudshandleiding**

- O [Computerkap](file:///C:/data/systems/op580/du/SM/DT/cover.htm)
- [Vaste schijf](file:///C:/data/systems/op580/du/SM/DT/hard_drive.htm)
- **[Standaardachterplaat](file:///C:/data/systems/op580/du/SM/DT/standard_back_plate.htm)**
- [Warmteafleider en processor](file:///C:/data/systems/op580/du/SM/DT/heat_sink_processor.htm)
- **O** [Ventilator](file:///C:/data/systems/op580/du/SM/DT/fan.htm)
- **O** [Knoopcelbatterij](file:///C:/data/systems/op580/du/SM/DT/coin_cell_battery.htm)
- $\bullet$  [Moederbord](file:///C:/data/systems/op580/du/SM/DT/system_board.htm)
- **O** [Optisch station](file:///C:/data/systems/op580/du/SM/DT/optical_drive.htm) [Uitbreidingskaarten](file:///C:/data/systems/op580/du/SM/DT/expansion_card.htm) [Geheugen](file:///C:/data/systems/op580/du/SM/DT/memory.htm)
- **O** [Interne luidspreker](file:///C:/data/systems/op580/du/SM/DT/intspkr.htm)
- [I/O-paneel](file:///C:/data/systems/op580/du/SM/DT/io_panel.htm)
- [Voeding](file:///C:/data/systems/op580/du/SM/DT/power_supply.htm)

## <span id="page-28-0"></span>**Voeding**

**Dell™ OptiPlex™ 580 Desktop—onderhoudshandleiding**

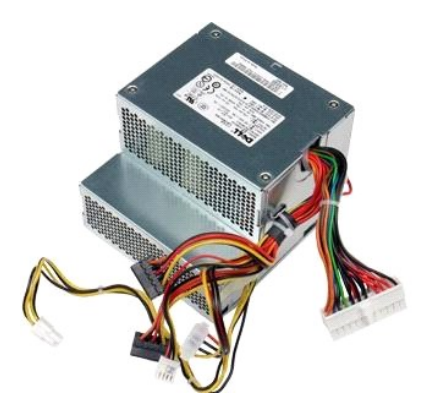

GEVAAR: Lees de veiligheidsinstructies die bij de computer zijn geleverd alvorens u werkzaamheden binnen in de computer uitvoert. Voor meer<br>informatie over veiligheid kunt u de startpagina over regelgeving raadplegen op ww

## **De voeding verwijderen**

- 
- 
- 1. Volg de procedures in <u>Voordat u handelingen uitvoert in de computer</u>.<br>2. Verwijder het <u>optische station</u>.<br>3. Verwijder de <u>vaste schiff</u>.<br>4. Koppel de hoofdstroomconnector los van het moederbord.

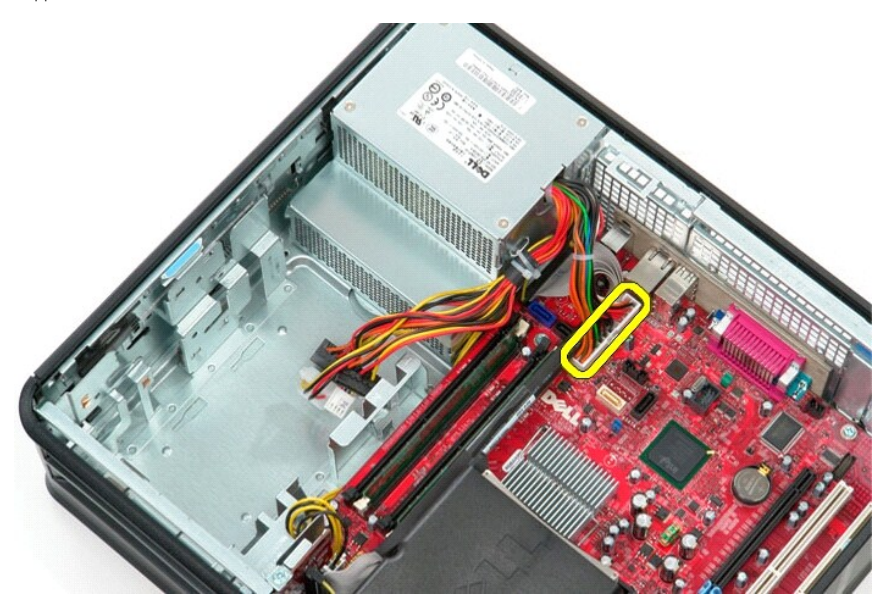

5. Koppel de stroomconnector van de processor los van het moederbord.

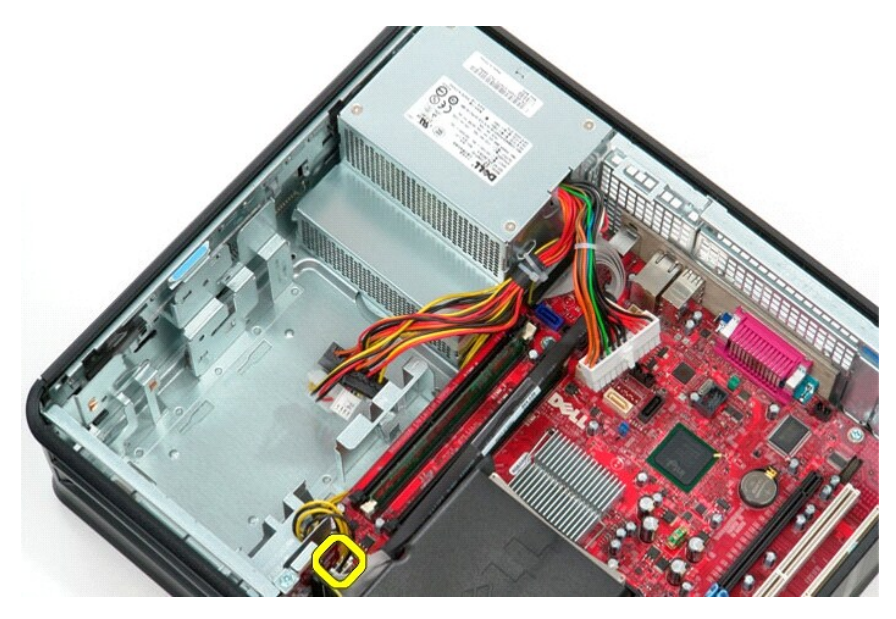

6. Maak de voedingskabels van de processor los uit de geleiders.

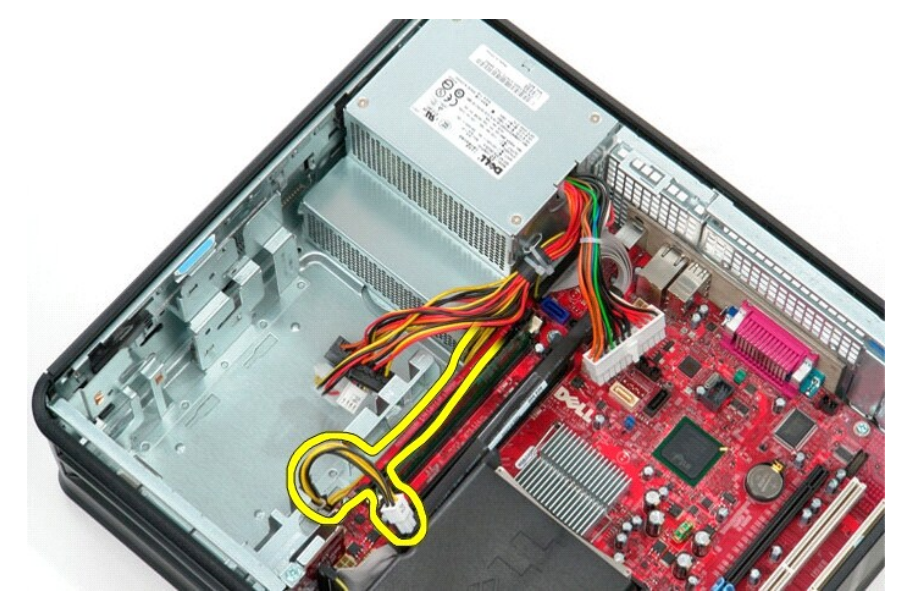

7. Verwijder de schroeven waarmee de voeding aan de achterzijde van het chassis is bevestigd.

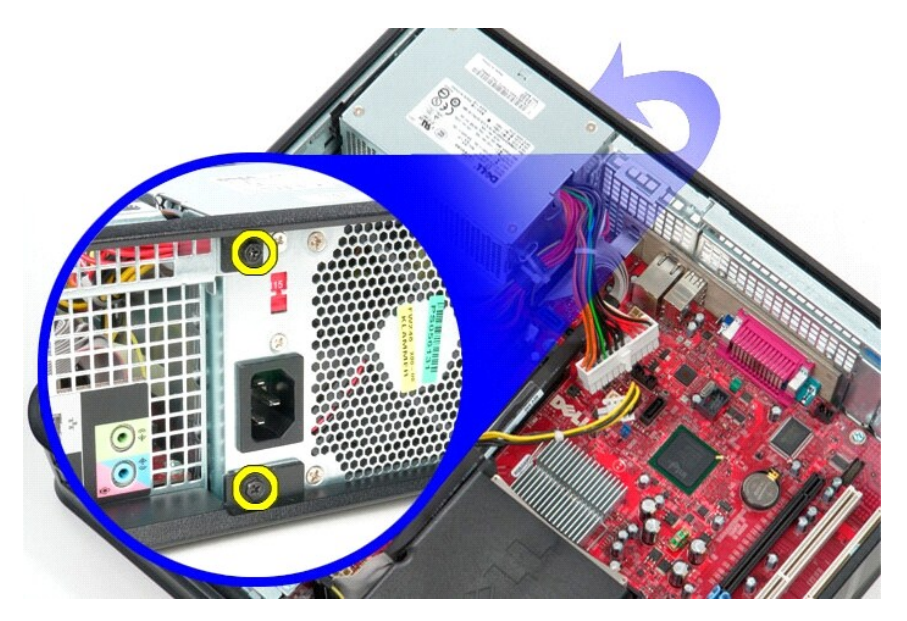

8. Druk op de vergrendelingspal van de voedingseenheid aan de onderzijde van het chassis en schuif de voedingseenheid vervolgens in de richting van de voorzijde van de computer.

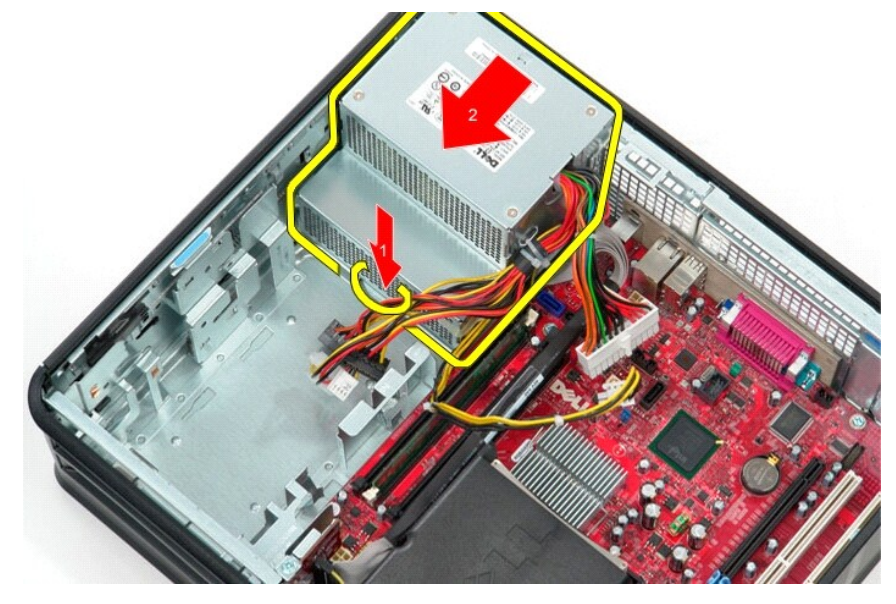

9. Til de voedingseenheid omhoog en uit de computer.

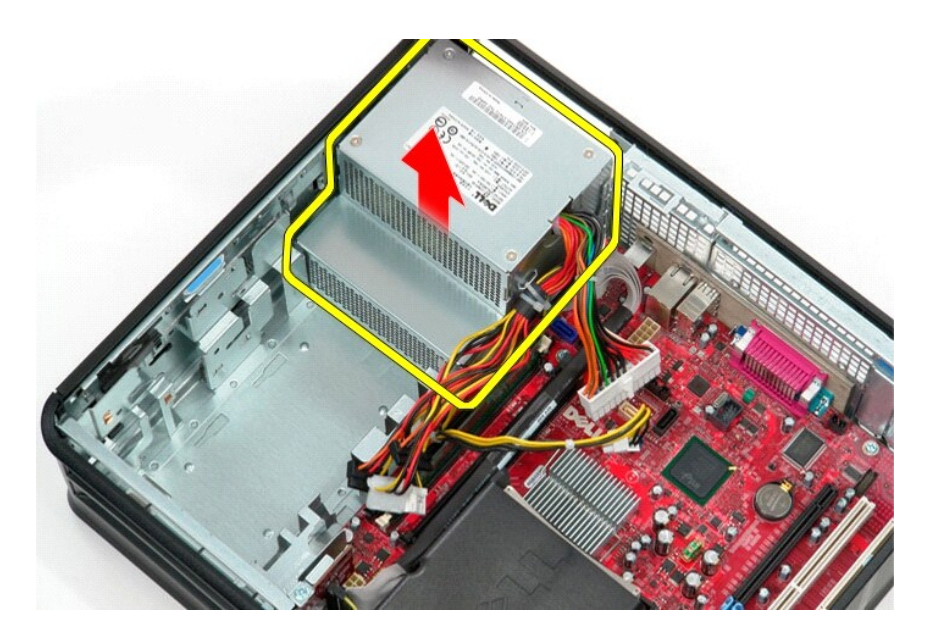

# **De voeding terugplaatsen**

Voer de bovenstaande stappen in omgekeerde volgorde uit om de voeding terug te plaatsen.

# <span id="page-32-0"></span> **System Setup (Systeeminstellingen)**

**Dell™ OptiPlex™ 580 Desktop—onderhoudshandleiding**

- O Overzicht
- System Setup (Systeeminstellingen)
- Opties voor System Setup (Systeeminstellingen)

### <span id="page-32-1"></span>**Overzicht**

U kunt System Setup (Systeeminstellingen) voor het volgende gebruiken:

- l De systeemconfiguratie wijzigen nadat u hardware hebt toegevoegd, gewijzigd of verwijderd.
- l Een gebruikersoptie zoals een wachtwoord instellen of wijzigen.
- l De huidige hoeveelheid geheugen lezen of het geïnstalleerde type vaste schijf instellen.

**WAARSCHUWING: Wijzig de instellingen in systeemsetup niet, tenzij u een ervaren computergebruiker bent. Bepaalde wijzigingen kunnen ertoe leiden dat uw computer niet meer goed werkt.** 

**OPMERKING:** Voordat u System Setup gebruikt, is het verstandig de informatie in het System Setup-scherm te noteren zodat u deze later ter referentie kunt gebruiken.

### <span id="page-32-2"></span>**System Setup (Systeeminstellingen) openen**

- 1. Zet de computer aan of start deze opnieuw op.
- 2. Wanneer het Dell-logo verschijnt, drukt u direct op <F2>.

**OPMERKING:** Soms werkt het toetsenbord niet meer wanneer u een toets erg lang hebt ingedrukt. U voorkomt dit door met regelmatige tussenpozen op <F2> te drukken totdat het System Setup-scherm wordt getoond.

Als u te lang wacht en het logo van het besturingssysteem verschijnt, moet u blijven wachten tot het bureaublad van Microsoft® Windows® wordt<br>weergegeven. Daarna sluit u de computer af en probeert u het opnieuw.

#### **Schermen van System Setup (Systeeminstellingen)**

**Options List** (Lijst met opties) — Dit veld verschijnt bovenaan in het venster van het systeemsetupprogramma. Het veld bestaat uit een lijst waar u doorheen<br>kunt bladeren en die de kenmerken bevat die de configuratie van en beveiligingsmaatregelen.

**Option Field** (Optieveld) — Dit veld bevat informatie over elke optie. In dit veld kunt u de huidige instellingen bekijken en wijzigen. Met de pijltjestoetsen links en rechts kunt u een optie markeren. Druk op Enter om een gemarkeerd item te activeren.

**Help Field** (Help-veld) — Dit veld biedt contextgevoelige hulpinformatie op basis van de door u geselecteerde opties.

**Key Functions** (Toetsfuncties) — Dit veld wordt weergegeven onder het Option Field (Optieveld) en bevat de toetsen en hun functies in het actieve veld van de systeem-setup.

## <span id="page-32-3"></span>**Opties voor System Setup (Systeeminstellingen)**

**OPMERKING:** Mogelijk worden de items in dit gedeelte niet weergegeven of wijken de items enigszins af van de weergave in dit gedeelte. Dit is afhankelijk van uw computer en de geïnstalleerde apparaten.

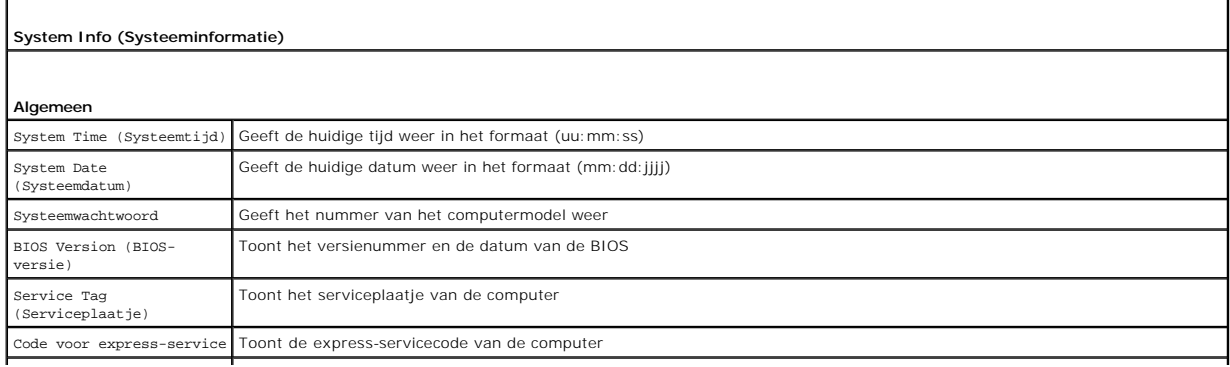

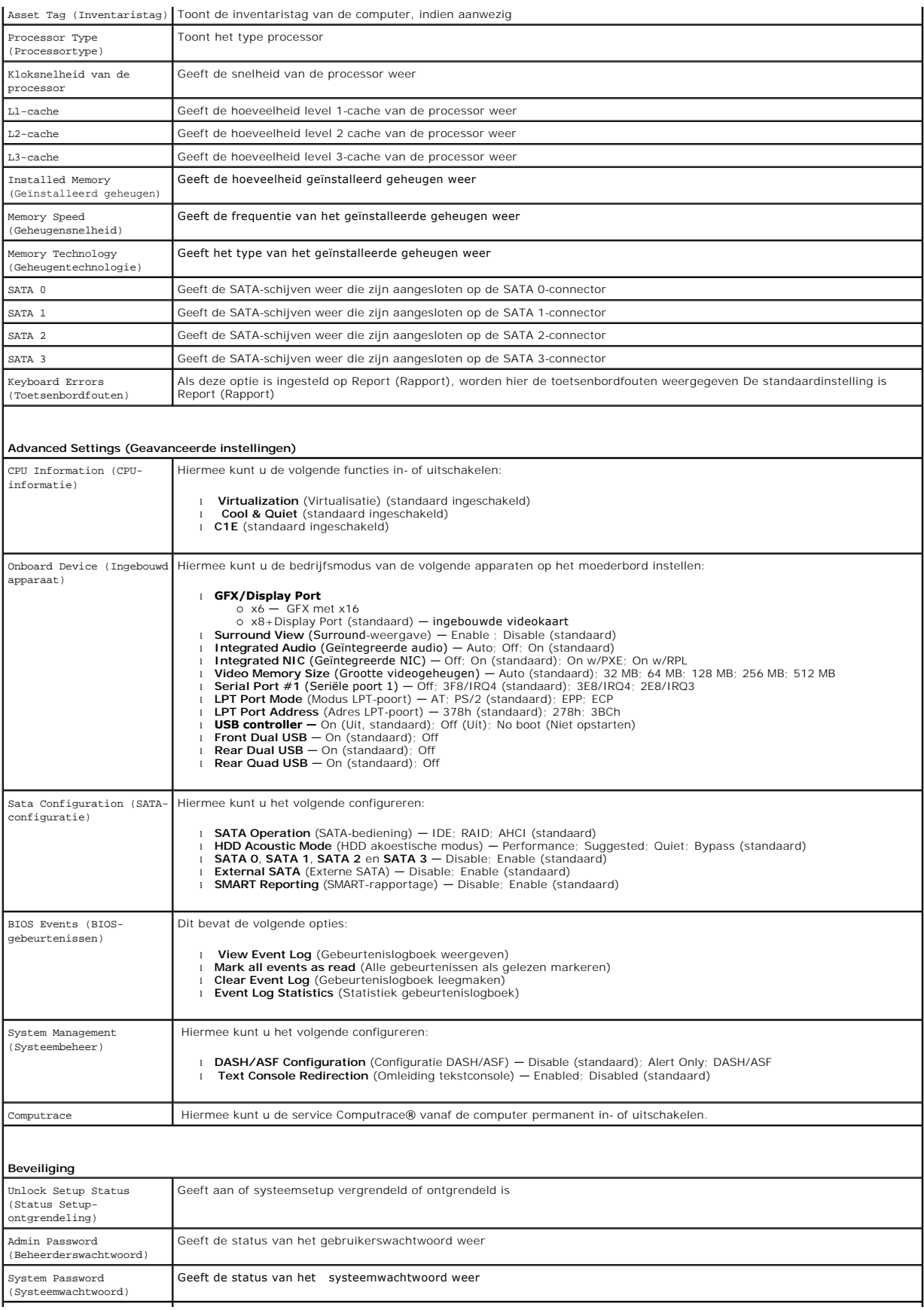

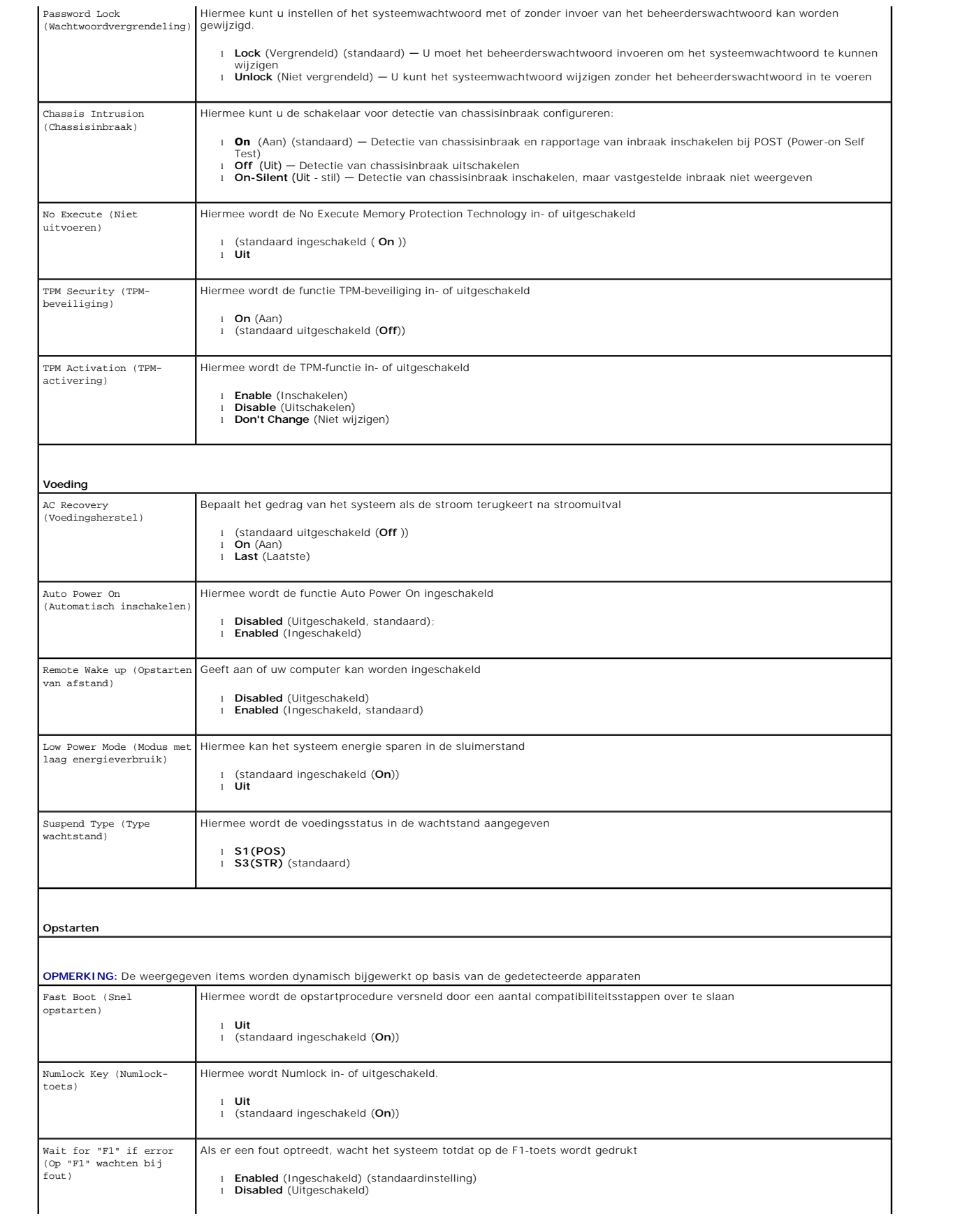

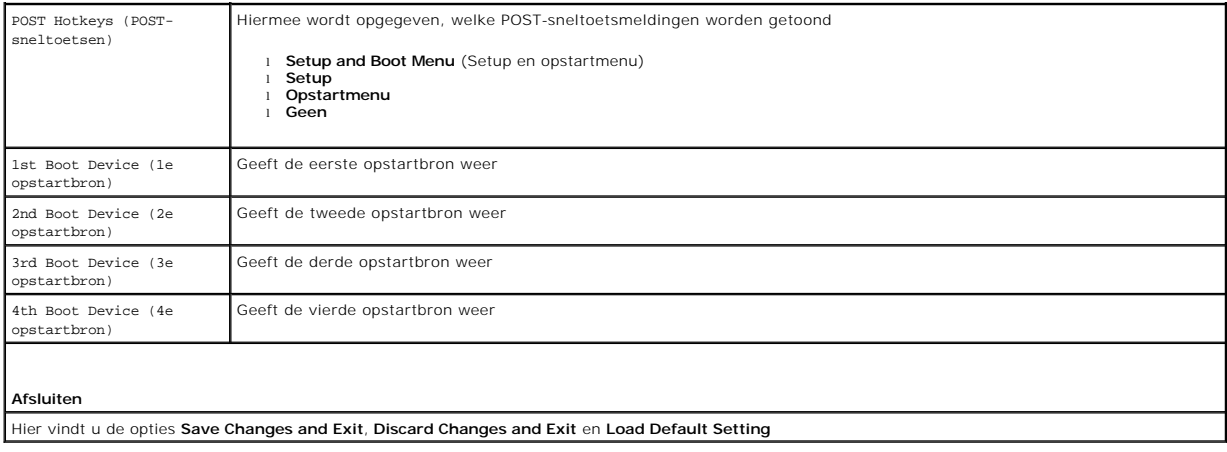

### <span id="page-36-0"></span>**Specificaties**

F

**Dell™ OptiPlex™ 580 Desktop—onderhoudshandleiding**

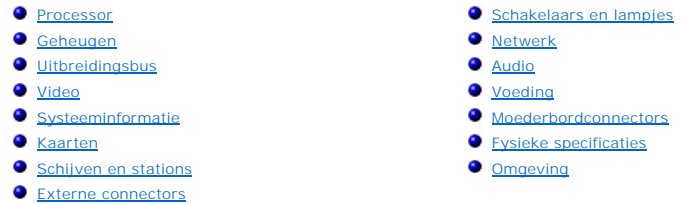

**OPMERKING:** het aanbod kan per regio verschillen. Klik voor meer informatie over de configuratie van uw computer op **Start → Help en ondersteuning**<br>en selecteer de optie om informatie over uw computer weer te geven.

٦

*C* OPMERKING: Tenzij anders aangegeven, zijn de specificaties voor de mini-tower, desktop en small form factor computers identiek.

<span id="page-36-1"></span>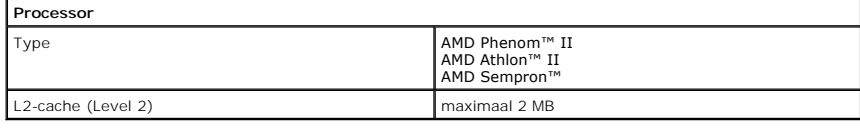

<span id="page-36-2"></span>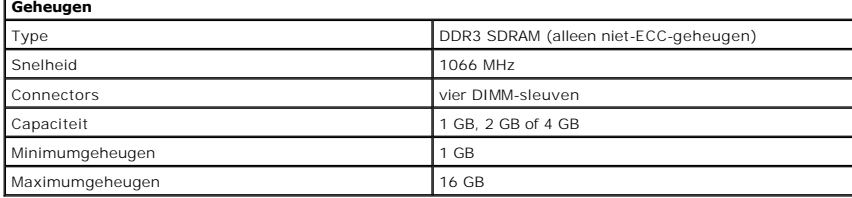

<span id="page-36-6"></span>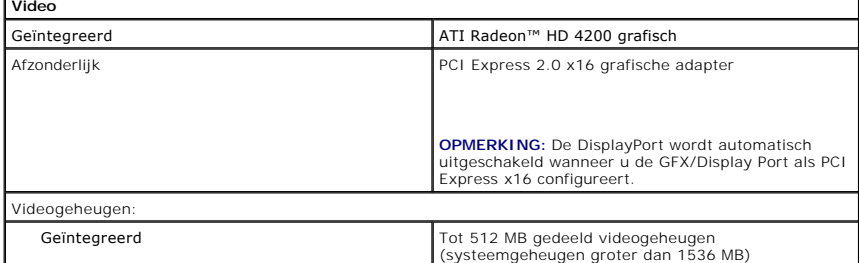

<span id="page-36-5"></span>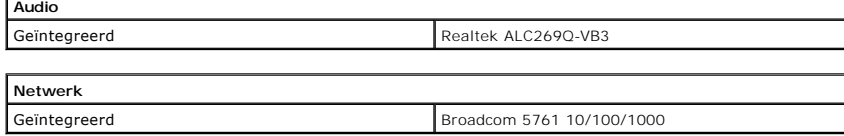

<span id="page-36-7"></span><span id="page-36-3"></span>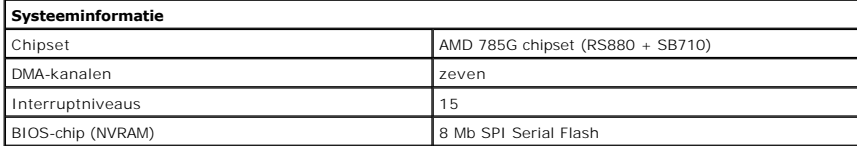

<span id="page-36-4"></span>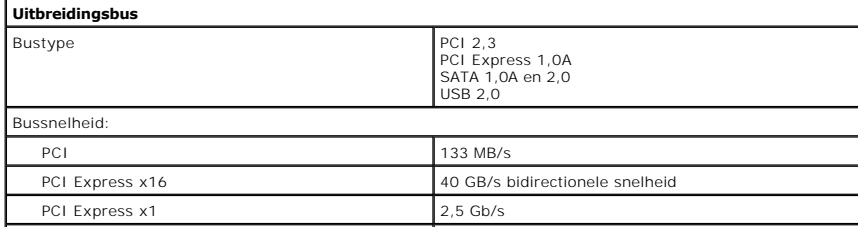

<span id="page-37-1"></span>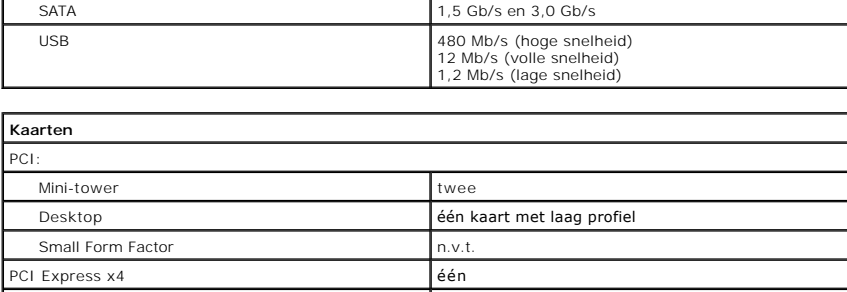

٦

**OPMERKING:** De PCI Express x16-sleuf wordt uitgeschakeld wanneer een beeldscherm op de geïntegreerde videoconnector wordt aangesloten.

PCI Express x16 d'étén

<span id="page-37-2"></span>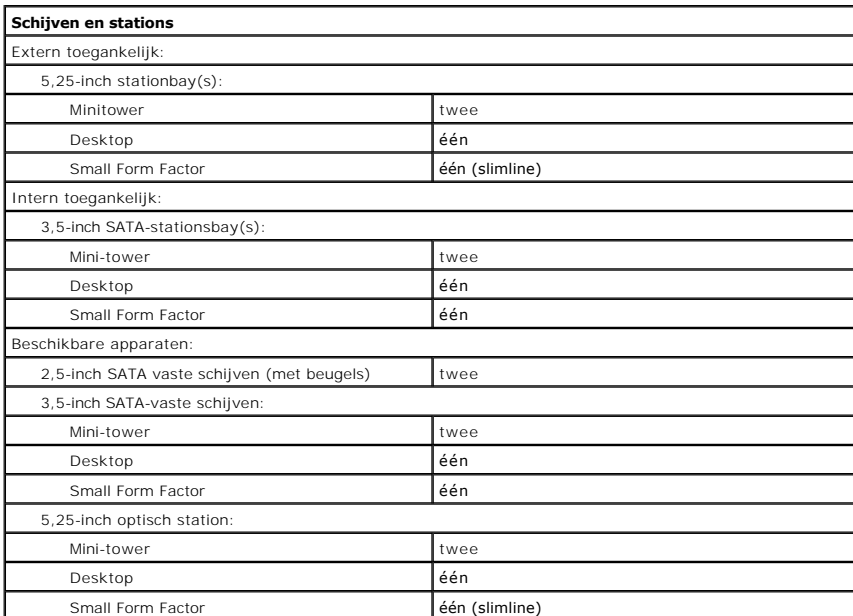

<span id="page-37-3"></span>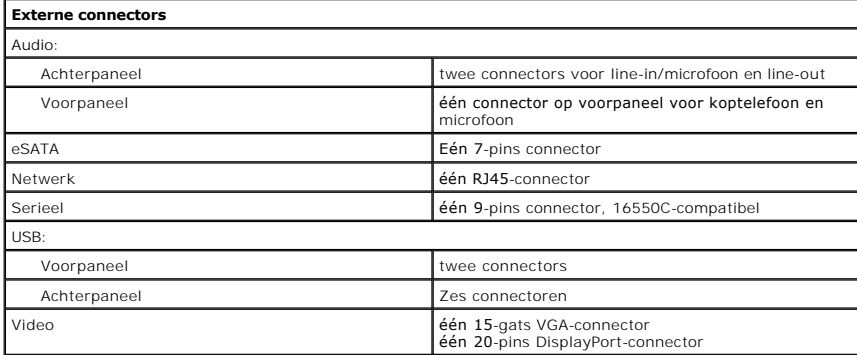

<span id="page-37-0"></span>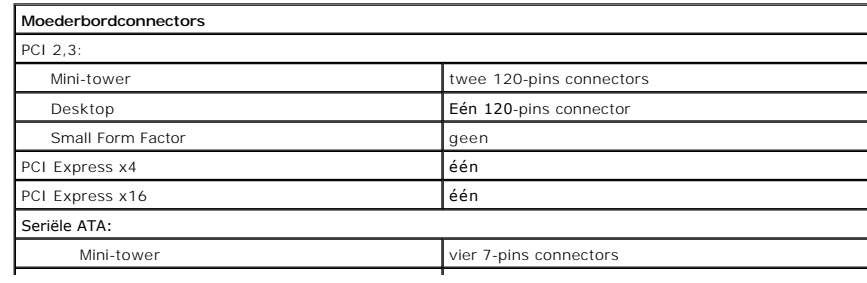

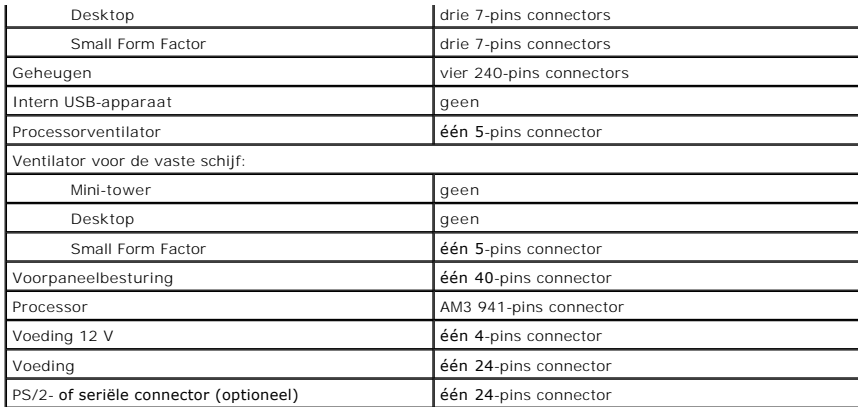

<span id="page-38-0"></span>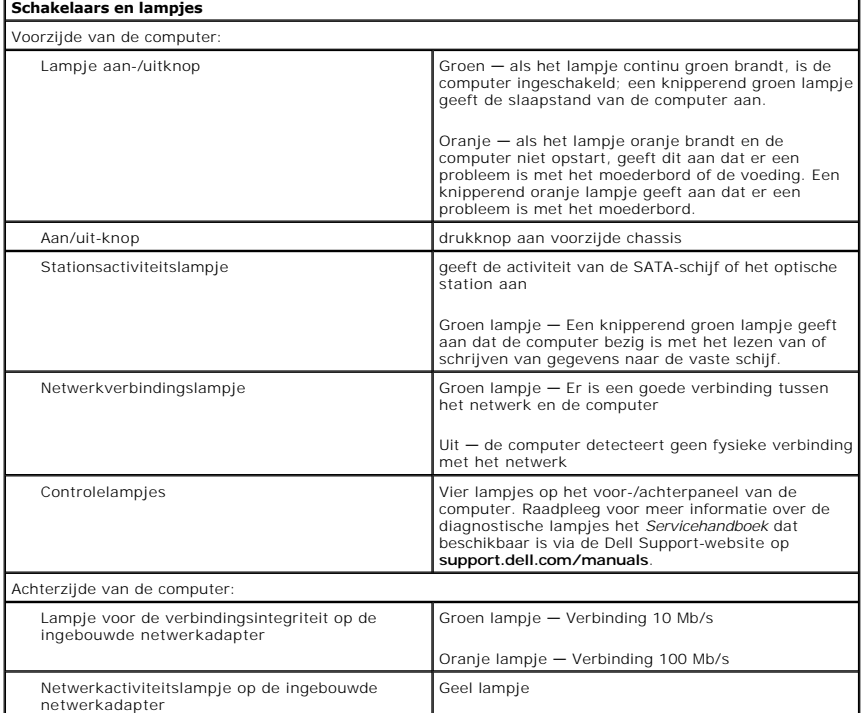

<span id="page-38-1"></span>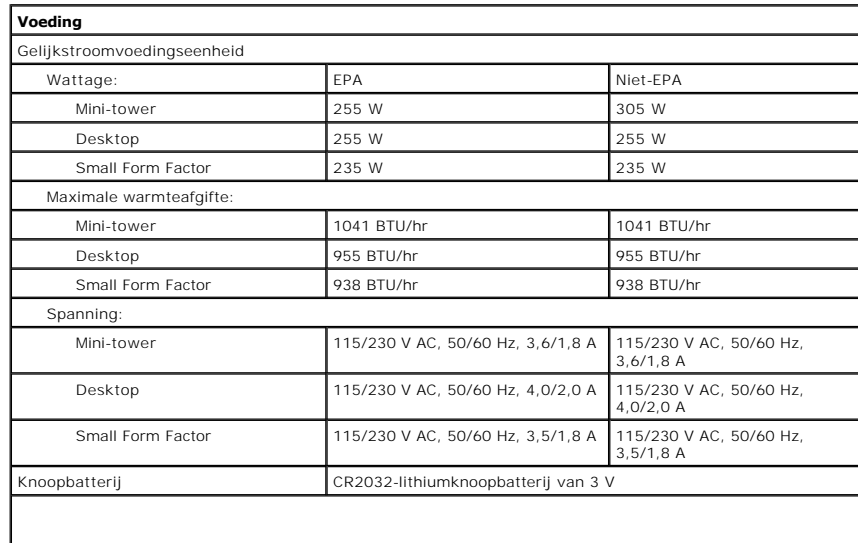

**OPMERKING:** De warmteafgifte wordt berekend aan de hand van het wattage van de voeding.

**OPMERKING:** Zie de veiligheidsinformatie die bij uw computer is meegeleverd voor belangrijke informatie over de voltage-instelling.

<span id="page-39-0"></span>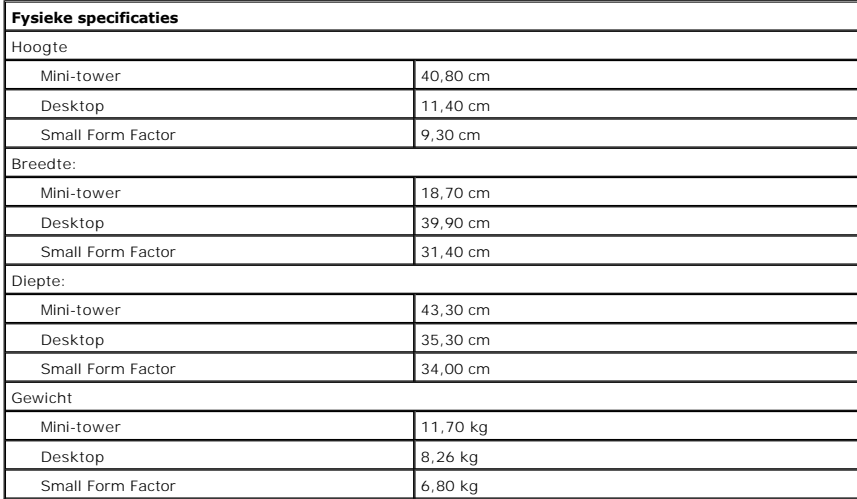

<span id="page-39-1"></span>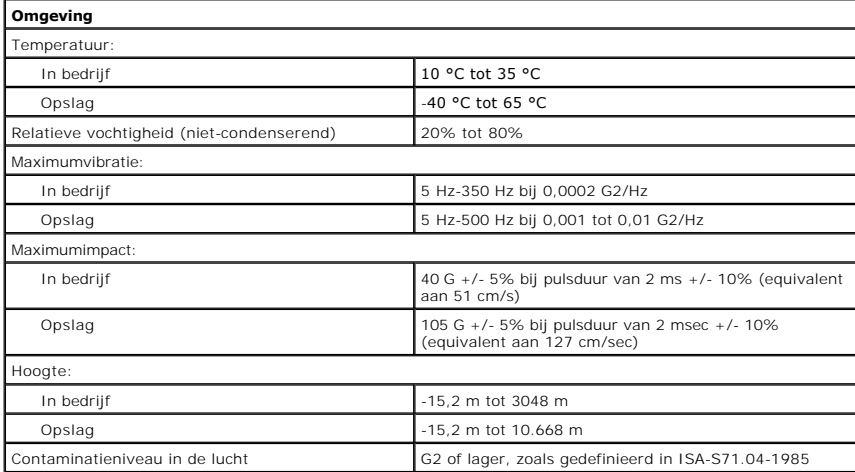

<span id="page-40-0"></span>**Standaardachterplaat Dell™ OptiPlex™ 580 Desktop—onderhoudshandleiding**

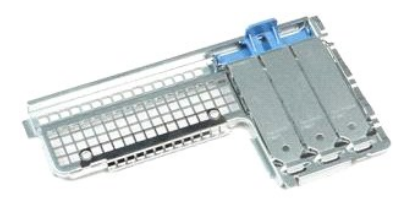

 $\triangle$ GEVAAR: Lees de veiligheidsinstructies die bij de computer zijn geleverd alvorens u werkzaamheden binnen in de computer uitvoert. Voor meer<br>informatie over veiligheid kunt u de startpagina over regelgeving raadplegen op ww

## **De standaardachterplaat verwijderen**

- 
- 1. Volg de procedures in <u>Voordat u handelingen uitvoert in de computer</u>.<br>2. Verwijder de <u>vaste schijf</u>.<br>3. Til de standaardachterplaat omhoog en verwijder deze uit de computer.

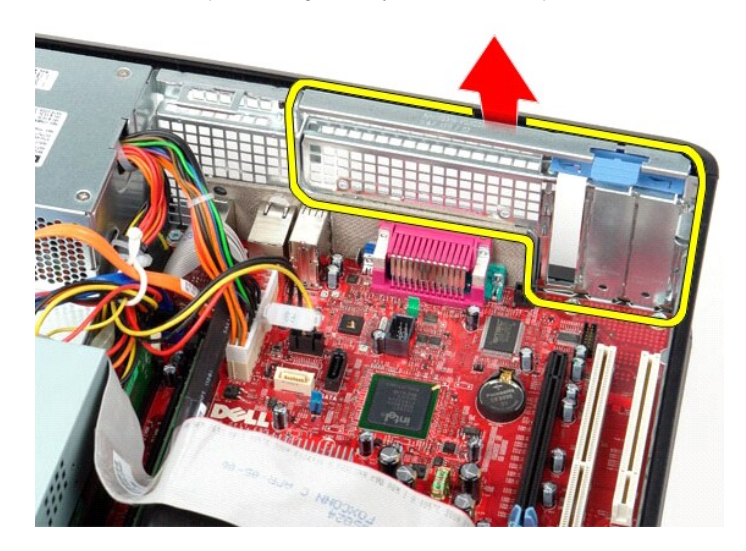

## **De standaardachterplaat terugplaatsen**

Als u de standaardachterplaat wilt terugplaatsen, voer de bovenstaande stappen dan in omgekeerde volgorde uit.

naar inhoudsope

# <span id="page-41-0"></span>**Moederbordindeling**

**Dell™ OptiPlex™ 580 Desktop—onderhoudshandleiding**

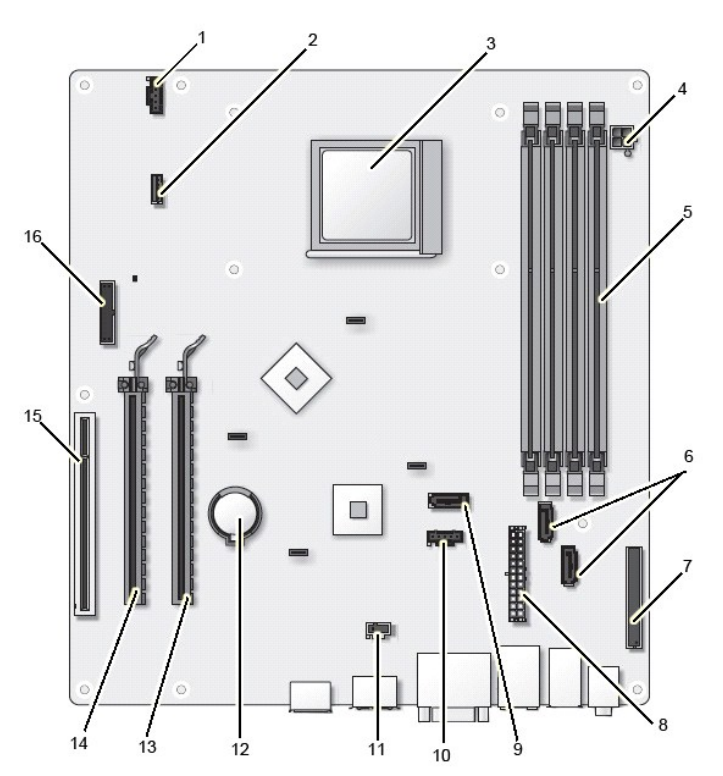

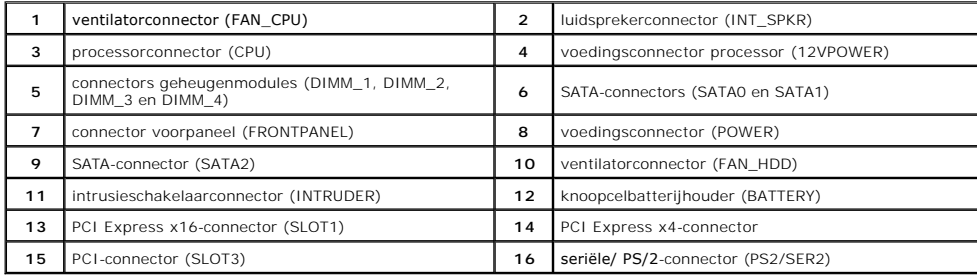

#### <span id="page-42-0"></span>**Moederbord**

**Dell™ OptiPlex™ 580 Desktop—onderhoudshandleiding**

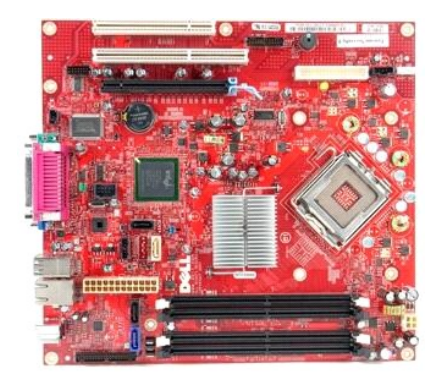

 $\triangle$ GEVAAR: Lees de veiligheidsinstructies die bij de computer zijn geleverd alvorens u werkzaamheden binnen in de computer uitvoert. Voor meer<br>informatie over veiligheid kunt u de startpagina over regelgeving raadplegen op ww

### **Het moederbord verwijderen**

- 
- 
- 
- 
- 1. Volg de procedures in <u>Voordat u handelingen uitvoert in de computer</u>.<br>2. Verwijder de <u>vaste schilf.</u><br>3. Verwijder het <u>optische station</u>.<br>4. Verwijder de <u>warmteafleider en de processor</u>.<br>5. Verwijder eventuele <u>uitbr</u>

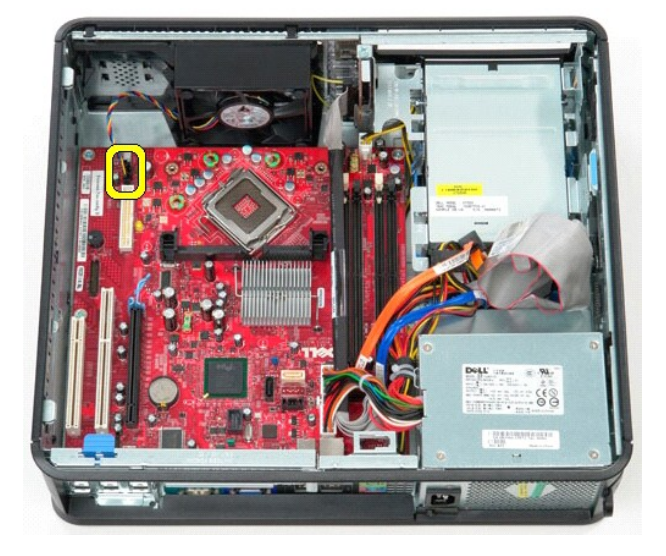

8. Koppel de hoofdvoedingskabel los van het moederbord.

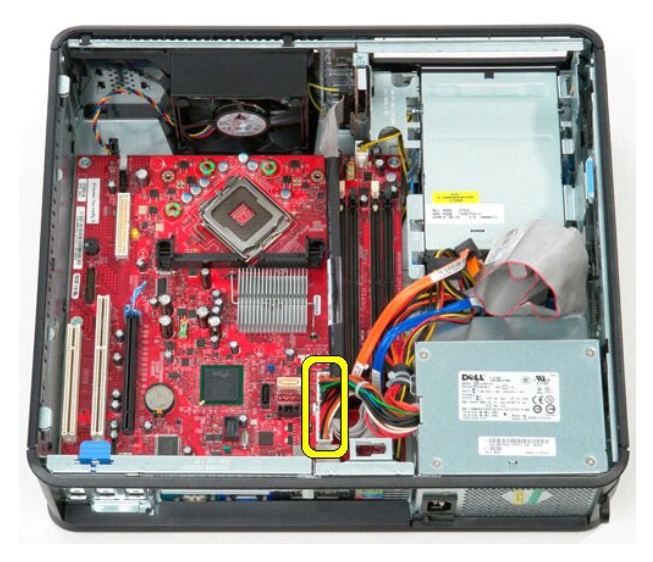

9. Koppel de kabel van het I/O-paneel los van het moederbord.

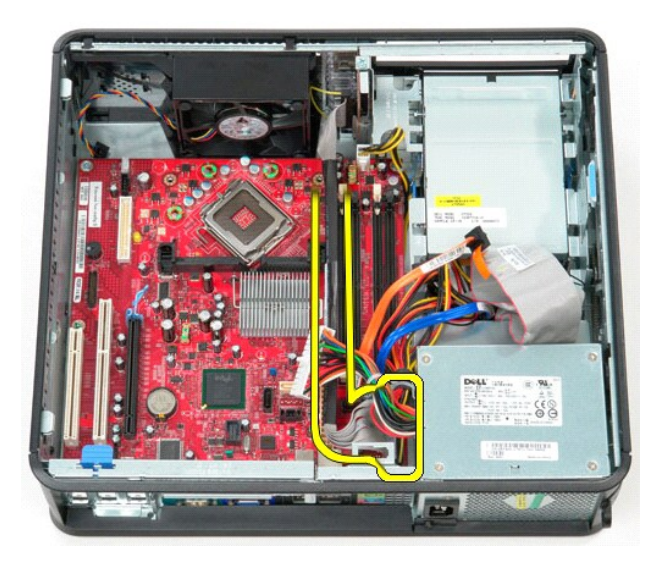

10. Koppel de datakabel van het optisch station los van het moederbord.

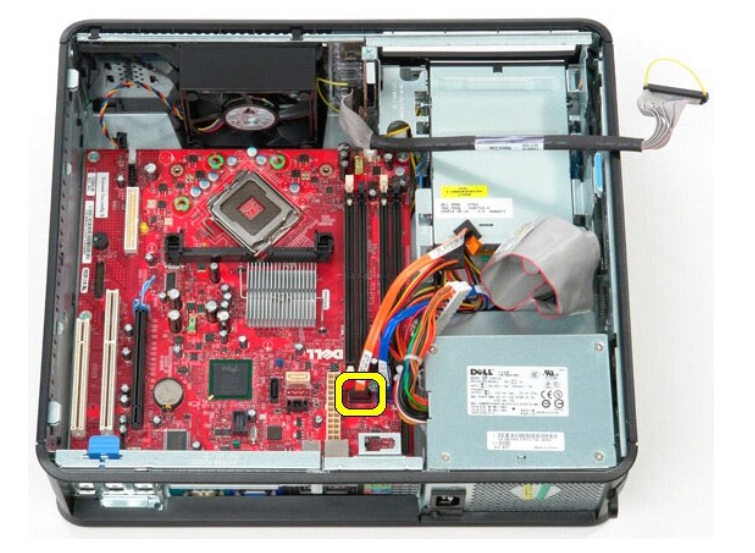

11. Koppel de gegevenskabel van de vaste schijf los van het moederbord.

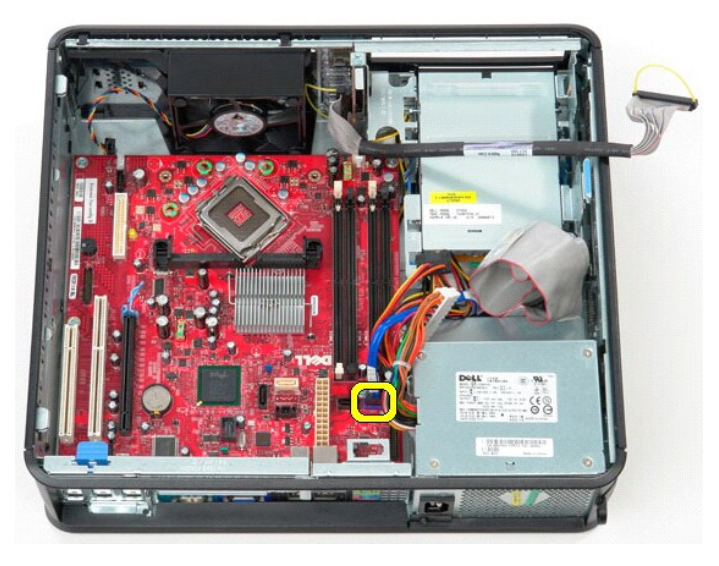

12. Koppel de voedingskabel van de processor los van het moederbord.

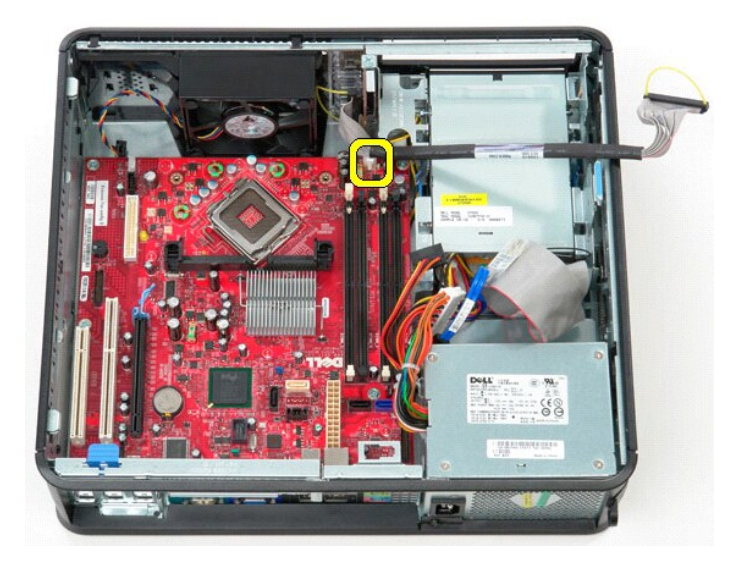

13. Verwijder de schroeven waarmee het moederbord aan het computerchassis is bevestigd.

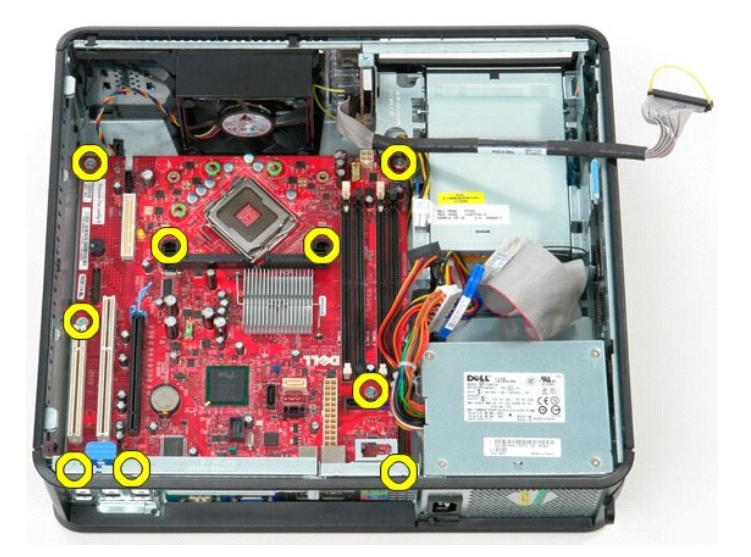

14. Verwijder de beugel van de warmteafleider uit de computer.

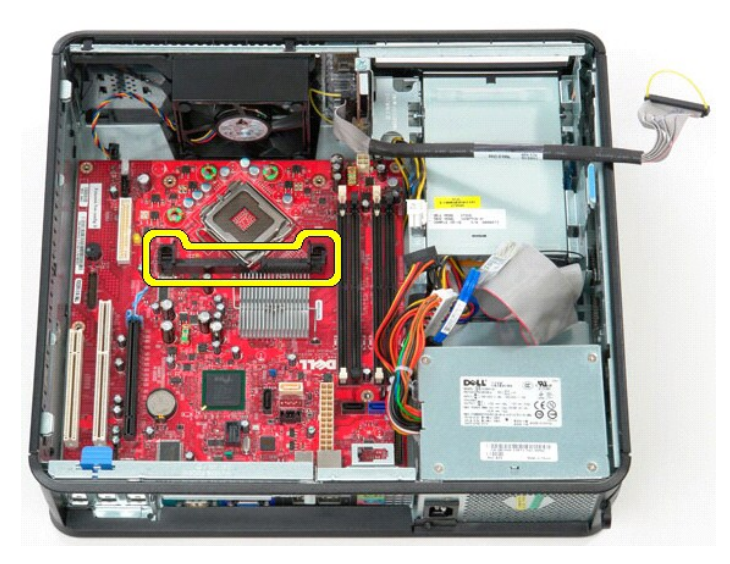

15. Als u het moederbord wilt verwijderen, schuift u het moederbord in de richting van de achterzijde van de computer en tilt u het moederbord omhoog en uit de computer.

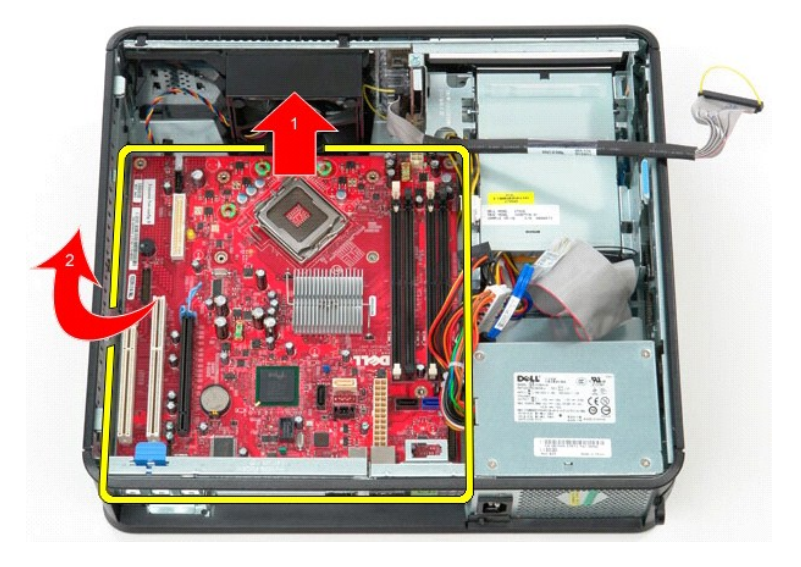

## **Het moederbord terugplaatsen**

Als het moederbord wilt terugplaatsen, voer de bovenstaande stappen dan in omgekeerde volgorde uit.

### <span id="page-47-0"></span>**Aan de computer werken**

**Dell™ OptiPlex™ 580 Desktop—onderhoudshandleiding**

- [Voordat u handelingen uitvoert in de computer](#page-47-1)
- [Aanbevolen hulpmiddelen](#page-47-2)
- **O** [De computer uitschakelen](#page-47-3)
- [Nadat u handelingen hebt uitgevoerd in de computer](#page-48-0)
- 

### <span id="page-47-1"></span>**Voordat u handelingen uitvoert in de computer**

Volg de onderstaande veiligheidsrichtlijnen om uw eigen veiligheid te garanderen en de computer tegen mogelijke schade te beschermen. Tenzij anders<br>aangegeven, wordt er bij elke procedure in dit document van de volgende ve

- 
- l U hebt de stappen uitgevoerd in [Aan de computer werken.](file:///C:/data/systems/op580/du/SM/DT/work.htm) l U hebt de veiligheidsinformatie gelezen die bij uw computer is meegeleverd.
- l U vervangt of (indien afzonderlijk aangeschaft) installeert onderdelen door de verwijderingsprocedure in omgekeerde volgorde uit te voeren.
- GEVAAR: Lees de veiligheidsinstructies die bij de computer zijn geleverd alvorens u werkzaamheden binnen in de computer uitvoert. Voor meer **informatie over veiligheid kunt u de startpagina over regelgeving raadplegen op www.dell.com/regulatory\_compliance.**
- WAARSCHUWINGEN: alleen een bevoegde onderhoudsmonteur mag reparaties aan uw computer uitvoeren. Schade als gevolg van<br>onderhoudswerkzaamheden die niet door Dell zijn goedgekeurd, valt niet onder de garantie.
- **WAARSCHUWINGEN: voorkom elektrostatische ontlading door uzelf te aarden met een aardingspolsbandje of door regelmatig een ongeverfd metalen oppervlak aan te raken, zoals een connector aan de achterkant van de computer.**
- WAARSCHUWINGEN: ga voorzichtig met onderdelen en kaarten om. Raak de onderdelen en de contacten op kaarten niet aan. Pak kaarten vast<br>bij de uiteinden of bij de metalen bevestigingsbeugel. Houd een component, zoals een pro
- WAARSCHUWINGEN: Verwijder kabels door aan de connector of aan het treklipje te trekken en niet aan de kabel zelf. Sommige kabels zijn<br>voorzien van een connector met borglippen. Als u dit type kabel loskoppelt, moet u de ve
- **OPMERKING:** De kleur van uw computer en bepaalde onderdelen kunnen verschillen van de kleur en onderdelen die in dit document worden weergegeven.

Om schade aan uw computer te voorkomen, dient u de volgende instructies te volgen alvorens u werkzaamheden binnen in de computer uitvoert.

- Zorg ervoor dat het werkoppervlak vlak en schoon is om te voorkomen dat de computerkap bekrast raakt.
- 2. Schakel de computer uit (zie [De computer uitschakelen\)](#page-47-3)
- **WAARSCHUWINGEN: wanneer u een netwerkkabel wilt verwijderen, moet u eerst de kabel loskoppelen van de computer en daarna de netwerkkabel van het netwerkapparaat.**
- 3. Koppel alle netwerkkabels los van de computer.
- 4. Verwijder de stekker van de computer en alle daarop aangesloten apparaten uit het stopcontact.
- 5. Houd de aan-uitknop ingedrukt terwijl de stekker van de computer uit het stopcontact is verwijderd om het moederbord te aarden.
- Verwijder de [kap.](file:///C:/data/systems/op580/du/SM/DT/cover.htm)
- **WAARSCHUWINGEN: Raak onderdelen pas aan nadat u zich hebt geaard door een ongeverfd metalen oppervlak aan te raken, zoals het metaal**  aan de achterkant van de computer. Raak tijdens het werken aan uw computer af en toe een ongeverfd metalen oppervlak aan om eventuele<br>statische elektriciteit, die schadelijk kan zijn voor interne onderdelen te ontladen.

#### <span id="page-47-2"></span>**Aanbevolen hulpmiddelen**

Voor de procedures in dit document hebt u mogelijk de volgende hulpmiddelen nodig:

- l Kleine platte schroevendraaier
- l Kruiskopschroevendraaier
- Klein plastic pennetie
- l Media met een flash BIOS-updateprogramma

### <span id="page-47-3"></span>**De computer uitschakelen**

 $\triangle$ **WAARSCHUWINGEN: u voorkomt gegevensverlies door alle geopende bestanden op te slaan en de bestanden te sluiten. Sluit vervolgens alle geopende programma's voordat u de computer uitzet.**

1. Het besturingssysteem afsluiten:

l **In Windows Vista®:**

Klik op **Start ,** klik op de pijl in de rechterbenedenhoek van het menu **Start** (zie hieronder) en klik op **Afsluiten**.

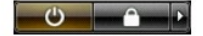

#### l **In Windows® XP:**

#### Klik op Start → Computer uitschakelen → Uitschakelen.

De computer wordt uitgeschakeld nadat het besturingssysteem is afgesloten.

2. Controleer of de computer en alle daaraan gekoppelde apparaten zijn uitgeschakeld. Houd de aan/uit-knop 6 seconden ingedrukt indien uw computer<br>en aangesloten apparaten niet automatisch worden uitgeschakeld wanneer u he

### <span id="page-48-0"></span>**Nadat u handelingen hebt uitgevoerd in de computer**

Controleer nadat u onderdelen hebt vervangen of u alle externe apparaten, kaarten en kabels hebt aangesloten voordat u de computer inschakelt.

- 1. Plaat de [kap](file:///C:/data/systems/op580/du/SM/DT/cover.htm) terug.
- **WAARSCHUWINGEN: Als u een netwerkkabel wilt aansluiten, sluit u de kabel eerst aan op het netwerkapparaat en vervolgens op de computer.**
- 
- 
- 2. Sluit alle telefoon- of netwerkkabels aan op uw computer.<br>3. Sluit de computer en alle aangesloten apparaten aan op het stopcontact.<br>4. Zet de computer aan.<br>5. Controleer of de computer goed functioneert door Dell Dia